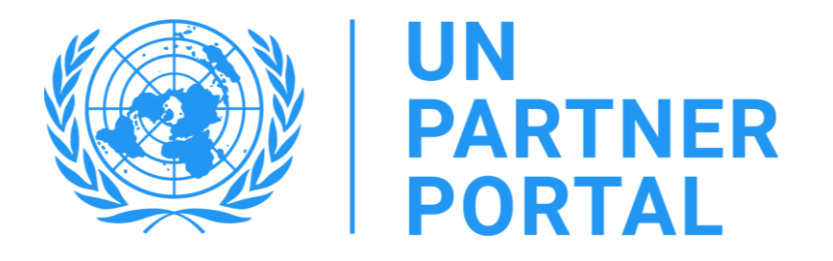

# Guía de usuario del módulo de PSEA del UNPP Organismos miembros de la ONU

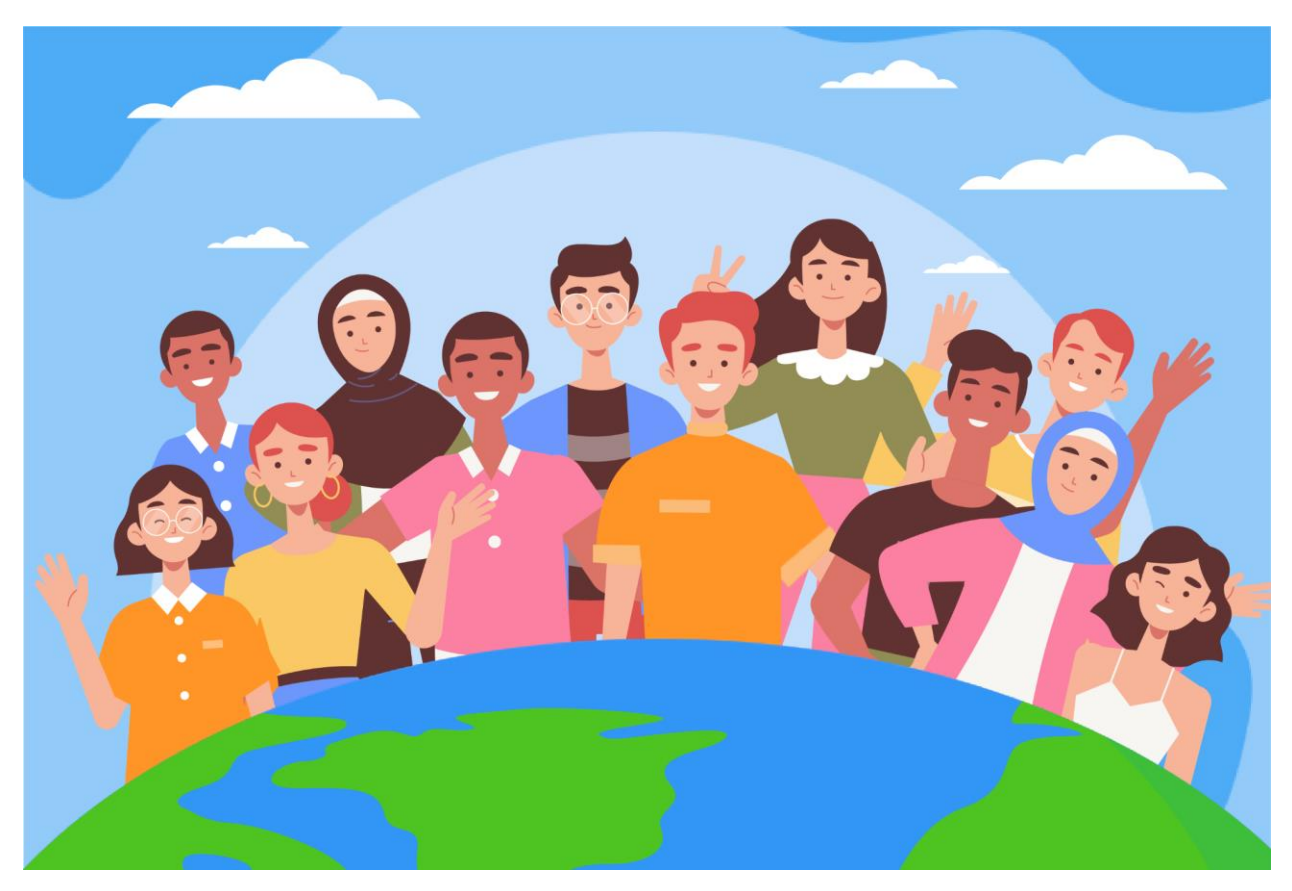

¡Le damos la bienvenida al módulo de PSEA en el Portal de Socios de la ONU!

De conformidad con el [Protocolo de las Naciones Unidas sobre las denuncias de explotación y abuso sexuales en los](https://www.un.org/preventing-sexual-exploitation-and-abuse/sites/www.un.org.preventing-sexual-exploitation-and-abuse/files/un_protocol_on_sea_allegations_involving_implementing_partners_en.pdf)  [que estén implicados los socios implementadores \(Protocolo de IP de las Naciones Unidas\),](https://www.un.org/preventing-sexual-exploitation-and-abuse/sites/www.un.org.preventing-sexual-exploitation-and-abuse/files/un_protocol_on_sea_allegations_involving_implementing_partners_en.pdf) el sistema de las Naciones Unidas exigirá que se evalúe la capacidad de todos nuestros socios para prevenir la explotación y el abuso sexual (PSEA).

Dado que el sistema de la ONU está adoptando un enfoque conjunto y armonizado del protocolo de IP, podemos integrar todo el proceso en el Portal de Socios de las Naciones Unidas (UNPP). Este manual le proporcionará instrucciones paso a paso sobre cómo utilizar el portal. Sin embargo, tenga en cuenta que es fundamental que el personal de la ONU comprenda el protocolo de IP antes de utilizar el módulo de PSEA en el UNPP. Encuentre orientación disponible sobre el protocolo en el documento [Puesta en práctica del Protocolo de la ONU sobre las](https://www.unfpa.org/sites/default/files/admin-resource/PSEA_working_with_un.pdf)  [denuncias de explotación y abuso sexuales en los que estén implicados los socios implementadores.](https://www.unfpa.org/sites/default/files/admin-resource/PSEA_working_with_un.pdf)

El módulo de PSEA se desarrolló con el apoyo técnico del CICE en colaboración con los organismos participantes: UNFPA, UNICEF, PMA, ACNUR, OMS y la Secretaría General de la ONU.

Este manual se ha elaborado para proporcionarles instrucciones paso a paso a nuestros socios sobre cómo utilizar el módulo de PSEA del UNPP. Se requiere la presentación y el cumplimiento de PSEA para cualquier oportunidad de asociación en el Portal de Socios.

# **Índice**

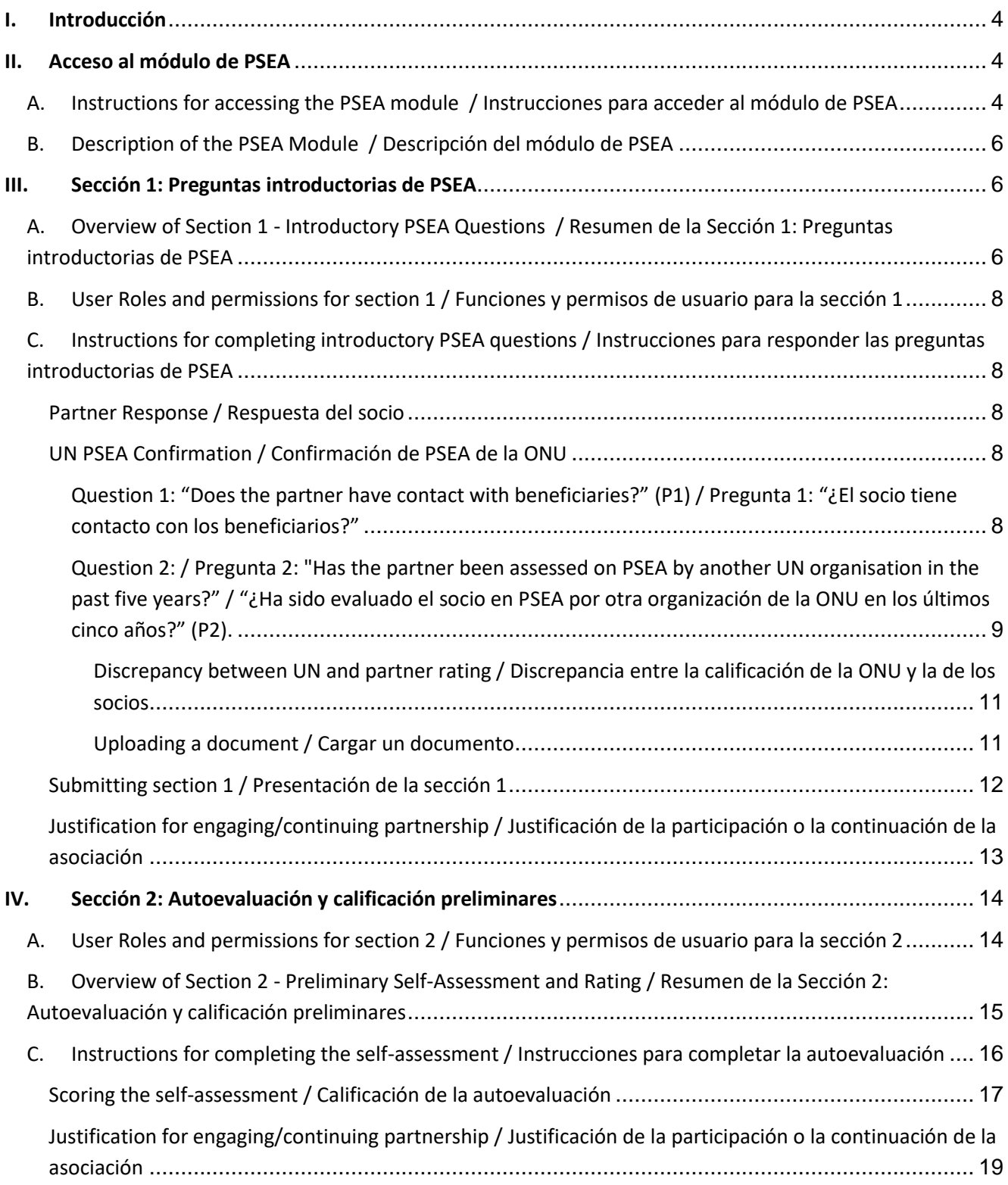

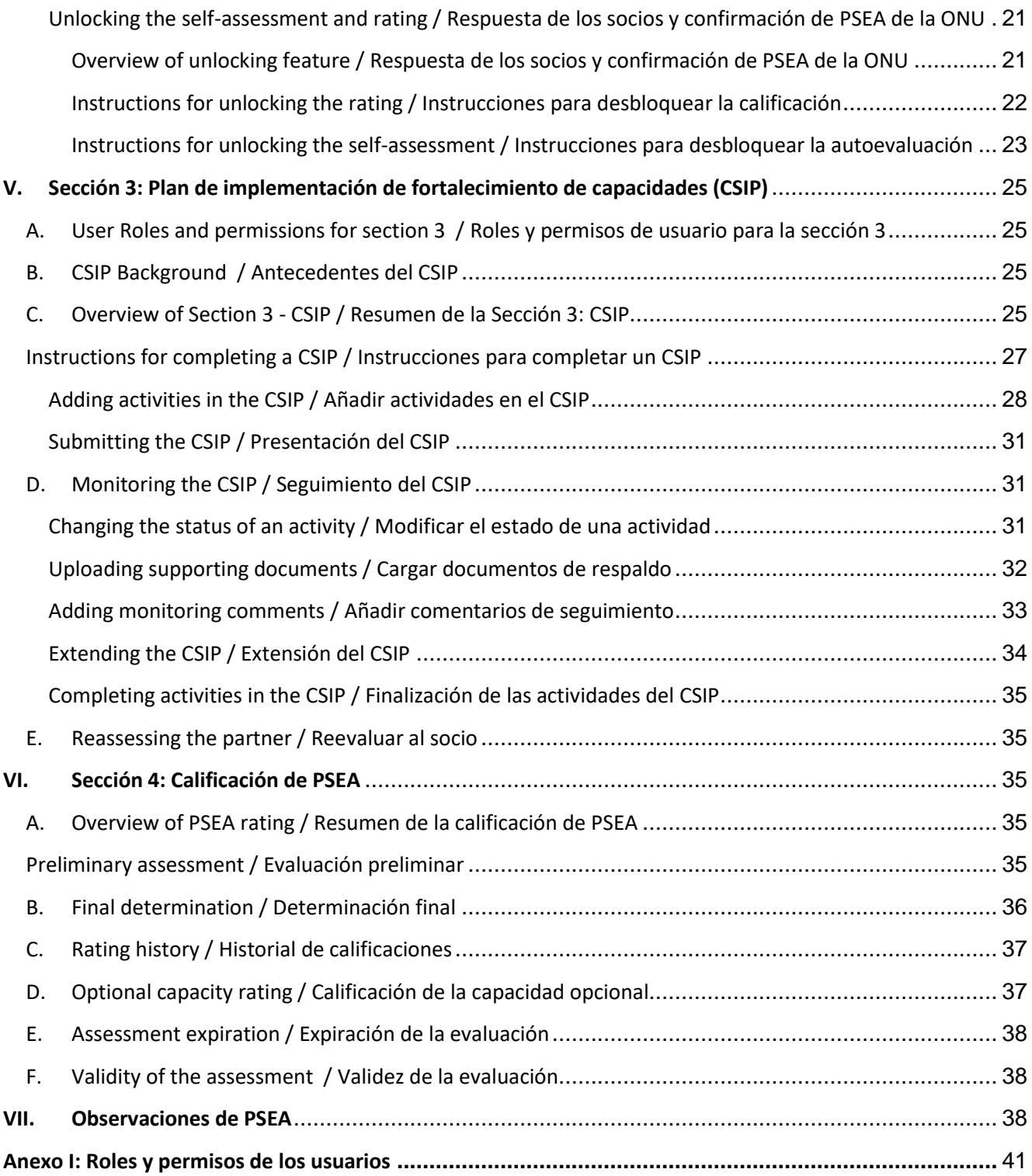

# <span id="page-4-0"></span>I. Introducción

El módulo de PSEA es una herramienta integrada que permite a los organismos participantes poner en práctica el Protocolo de IP de forma armonizada y transparente. Permitirá a los organismos de la ONU y a las Organizaciones de la Sociedad Civil (OSC) trabajar en conjunto para evaluar y desarrollar la capacidad de las OSC para proteger contra la explotación y el abuso sexuales. Las pantallas que se muestran a la ONU y a los socios son casi idénticas y prácticamente toda la información es visible para todas las funciones de usuario de la ONU y de los socios. Las excepciones se describen en este manual.

El módulo ayudará a evitar la duplicación de solicitudes para llevar a cabo la evaluación y también facilitará el desarrollo conjunto y el seguimiento del plan de implementación de fortalecimiento de capacidades. No pretende reemplazar las conversaciones que tienen lugar entre los socios y la ONU sobre el PSEA, sino facilitar el proceso.

El módulo de PSEA se basa en los roles de usuario para determinar qué acciones puede realizar un usuario. El siguiente cuadro resume estas funciones. Para consultar las funciones en más detalle, vea el [Anexo I.](#page-41-0)

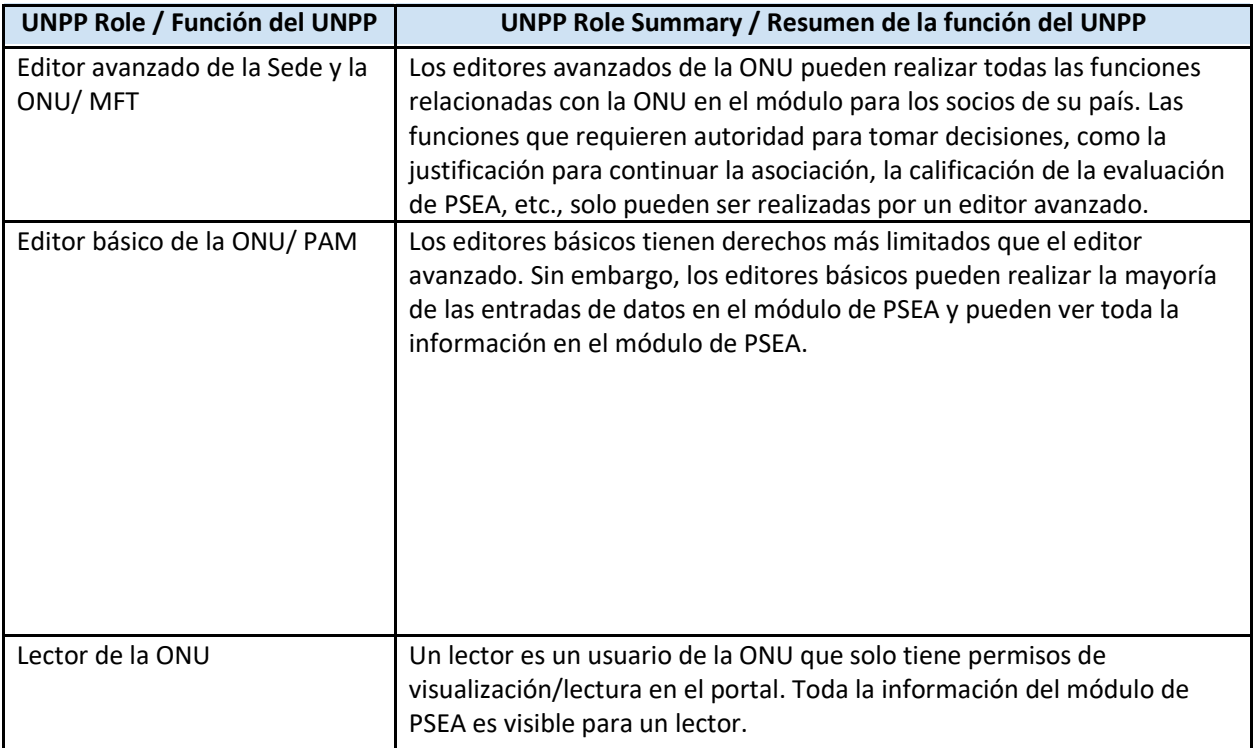

Cuando utilice este manual, tenga en cuenta que las capturas de pantalla (y las etiquetas) correspondientes están disponibles inmediatamente después del texto explicativo.

# <span id="page-4-1"></span>II. Acceso al módulo de PSEA

# <span id="page-4-2"></span>**A. Instructions for accessing the PSEA module / Instrucciones para acceder al módulo de PSEA**

Para acceder al módulo de PSEA en el Portal de Socios de la ONU (UNPP), inicie sesión e[n](https://www.unpartnerportal.org/login)  **[https://www.unpartnerportal.org/login /](https://www.unpartnerportal.org/login%20/) https://www.unpartnerportal.org/login.** El chat bot "Ask Rafiki" / "Pregúntale a Rafiki" está disponible en la esquina inferior derecha de la pantalla y puede utilizarse para obtener ayuda en cualquier momento del proceso.

Paso 1: Una vez conectado al UNPP como usuario de la ONU, haga clic en la pestaña Partners / Socios de la barra de navegación izquierda.

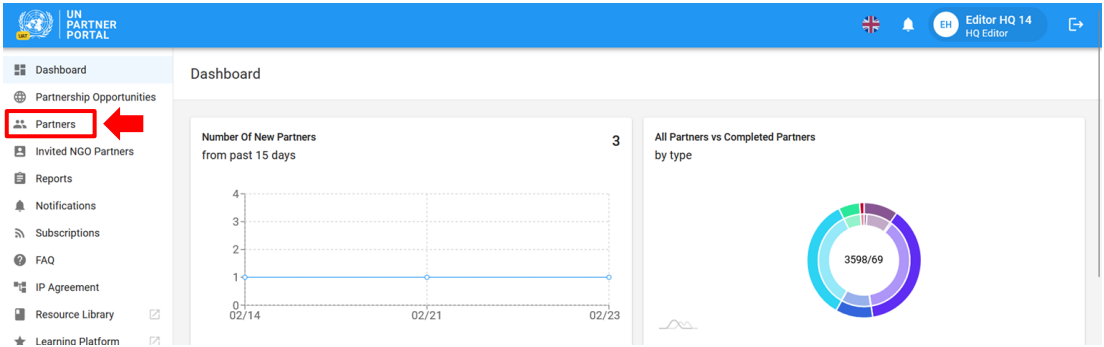

Paso 2: Busque la OSC asociada por nombre, código de socio, tipo de organización, país de funcionamiento, etc.

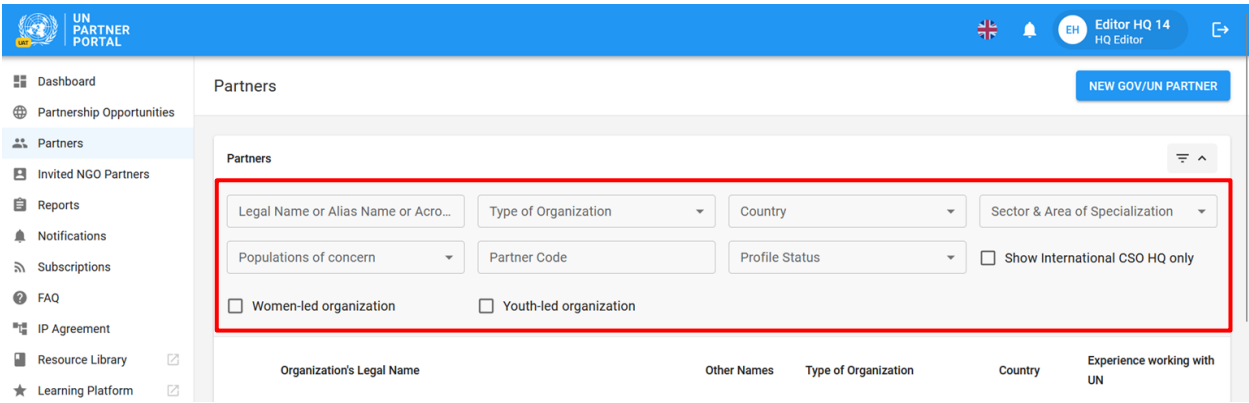

Paso 3: Haga clic en la pestaña PSEA del perfil del socio.

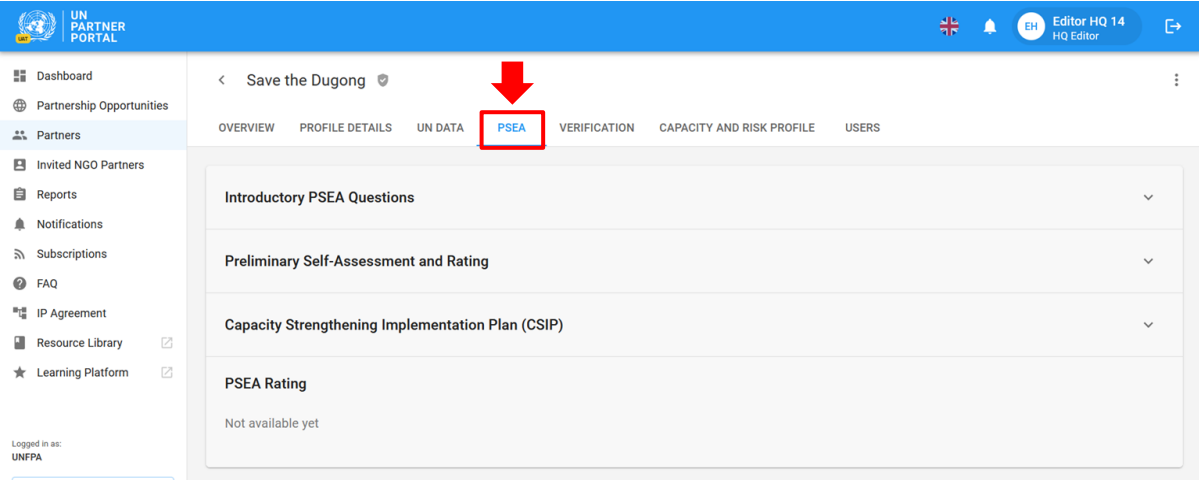

# <span id="page-6-0"></span>**B. Description of the PSEA Module / Descripción del módulo de PSEA**

El módulo de PSEA consta de 4 secciones independientes:

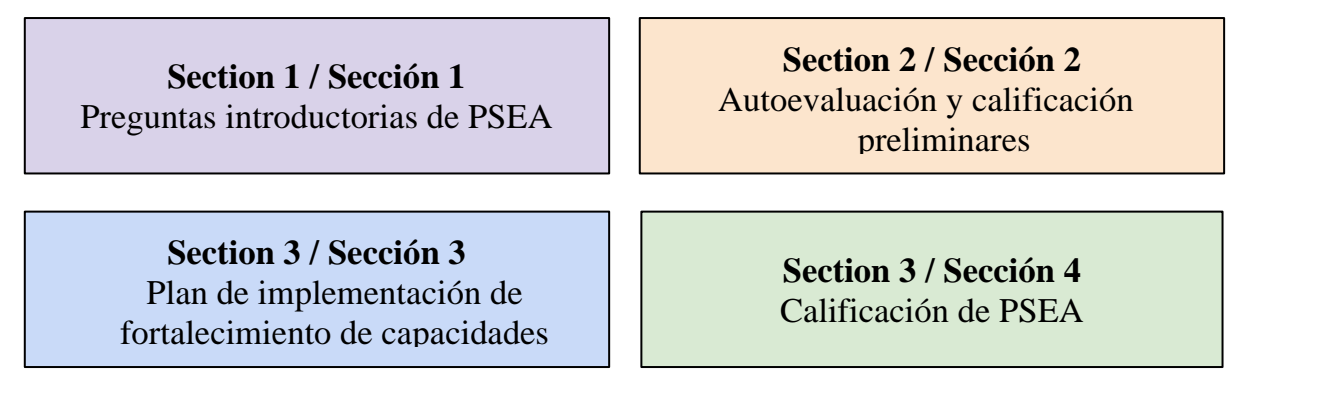

El módulo es secuencial, por lo que no se puede empezar una sección hasta que se haya completado la anterior. Del mismo modo, algunas secciones requieren que el socio (o la ONU) complete su información para que la ONU (o el socio) pueda continuar ingresando datos. El módulo está diseñado para que varias organizaciones de la ONU puedan editar, actualizar y añadir comentarios de seguimiento de socios compartidos. La sección 4 se actualiza automáticamente.

# <span id="page-6-1"></span>III. Sección 1: Preguntas introductorias de PSEA

# <span id="page-6-2"></span>**A. Overview of Section 1 - Introductory PSEA Questions / Resumen de la Sección 1: Preguntas introductorias de PSEA**

La sección introductoria comienza con la confirmación por parte de la ONU de si un socio tiene o no contacto con los beneficiarios y si se ha realizado una evaluación en los últimos cinco años.

En la mayoría de los casos, el socio responde estas preguntas al crear o editar su perfil, y la ONU confirma la respuesta que el socio proporciona durante el proceso de selección.

Aunque se espera que el socio complete su sección en primer lugar, el módulo permite a la sede de la ONU o al Editor avanzado (o equivalente) responder las preguntas introductorias *en nombre* de la OSC asociada. Esta función es útil para los socios que no puedan acceder al portal por problemas de conectividad, etc.<sup>1</sup>.

Si el socio aún no ha completado la sección introductoria, tanto la **Partner Response** and **UN PSEA Confirmation / Respuesta del socio** como la **Confirmación de PSEA de la ONU** estarán en blanco.

<sup>&</sup>lt;sup>1</sup> Si la ONU completa la sección primero, el socio ya no podrá proporcionar sus respuestas a las preguntas de la sección introductoria.

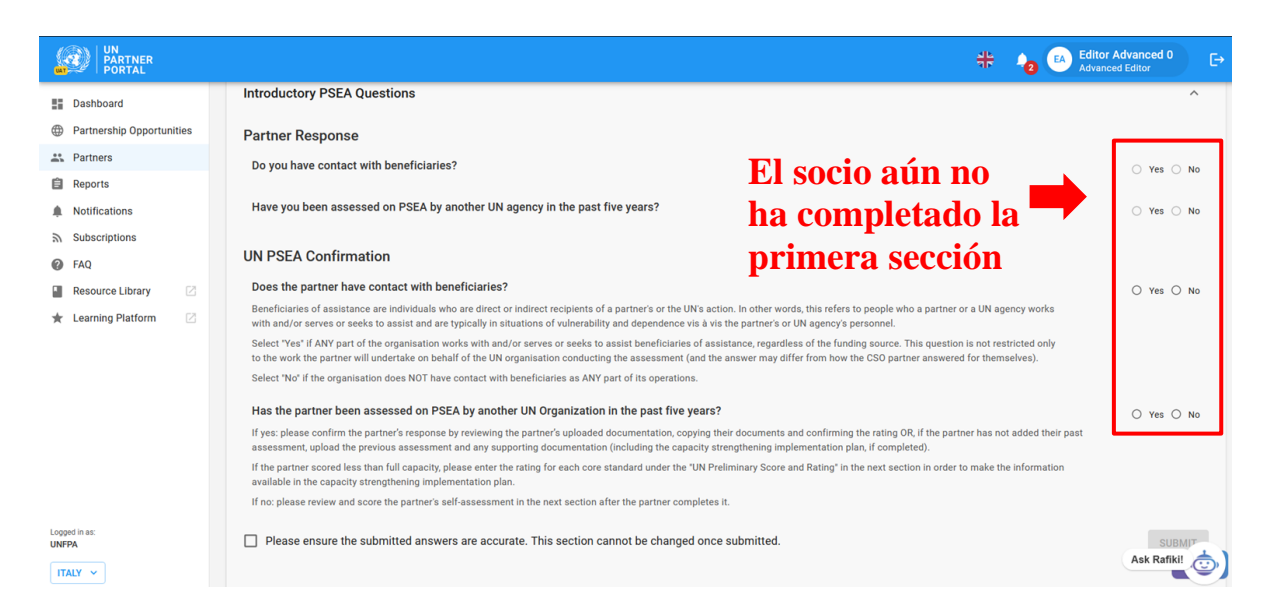

Si el socio ya completó esta sección introductoria, sus respuestas serán visibles para la organización de la ONU (pero no editables).

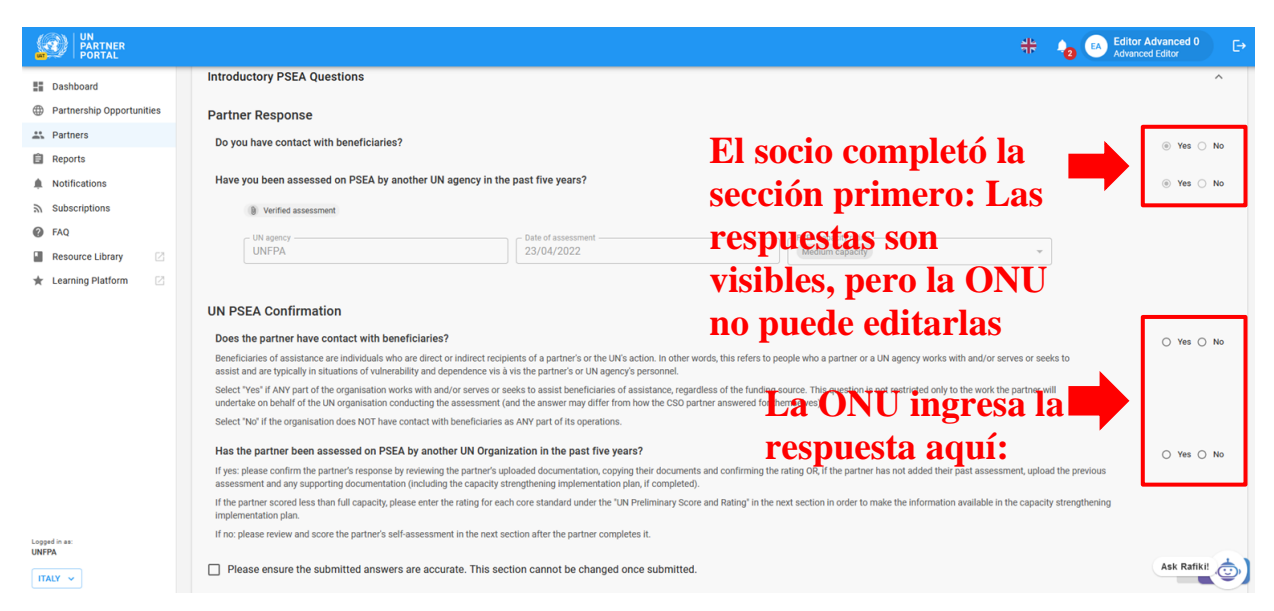

Como parte del despliegue de este módulo, algunas evaluaciones anteriores se migrarán al UNPP. Cuando se haya migrado una evaluación anterior, ni la organización de la ONU ni la OSC asociada podrán editar la sección introductoria.

Después de que la ONU complete esta sección, si hubo una evaluación anterior, la calificación del socio se reflejará en la sección 4: Sección de calificación de PSEA y en la pestaña Overview / Resumen. Este tema se tratará más adelante en este manual.

# <span id="page-8-0"></span>**B. User Roles and permissions for section 1 / Funciones y permisos de usuario para la sección 1**

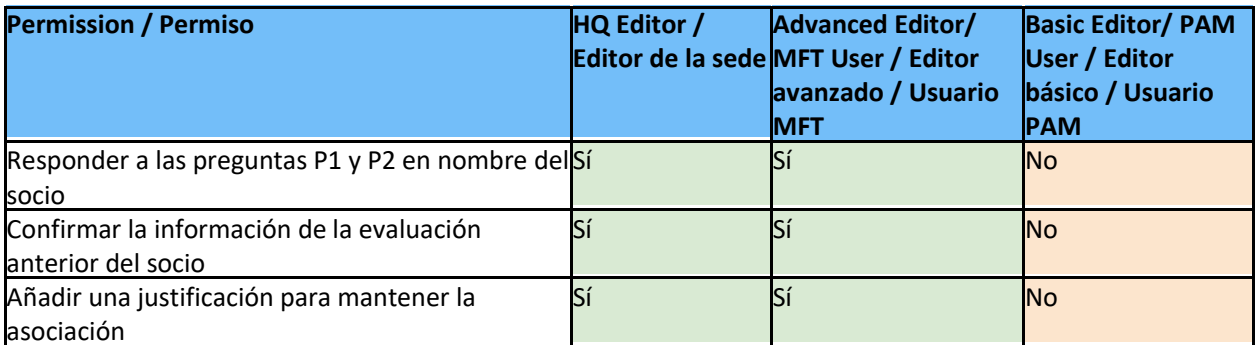

# <span id="page-8-1"></span>**C. Instructions for completing introductory PSEA questions / Instrucciones para responder las preguntas introductorias de PSEA**

# <span id="page-8-2"></span>**Partner Response / Respuesta del socio**

La ONU no puede editar esta sección.

#### <span id="page-8-3"></span>**UN PSEA Confirmation / Confirmación de PSEA de la ONU**

La ONU debe responder las dos preguntas de esta sección:

# <span id="page-8-4"></span>**Question 1:** "**Does the partner have contact with beneficiaries**?" **(P1) / Pregunta 1:** "**¿El socio tiene contacto con los beneficiarios?**"

Seleccione "**Yes**" / "**Sí**" si CUALQUIER parte de la organización trabaja o sirve o intenta ayudar a los beneficiarios de la ayuda, independientemente de la fuente de financiación. Esta pregunta no se limita únicamente al trabajo que el socio realizará en nombre de la organización de la ONU que lleva a cabo la evaluación (y la respuesta puede diferir de la que la OSC asociada haya dado para sí misma).

Seleccione "**No**" / "**No**" si la organización NO tiene contacto con los beneficiarios en NINGUNA parte de sus operaciones.

**Note**: / **Nota:** la respuesta de la ONU a estas preguntas puede diferir de la del socio. Es responsabilidad de la persona de la ONU que revisa la evaluación confirmar el contacto del socio con el estatus de beneficiario. Si es diferente, la respuesta de la ONU reemplazará la OSC asociada.

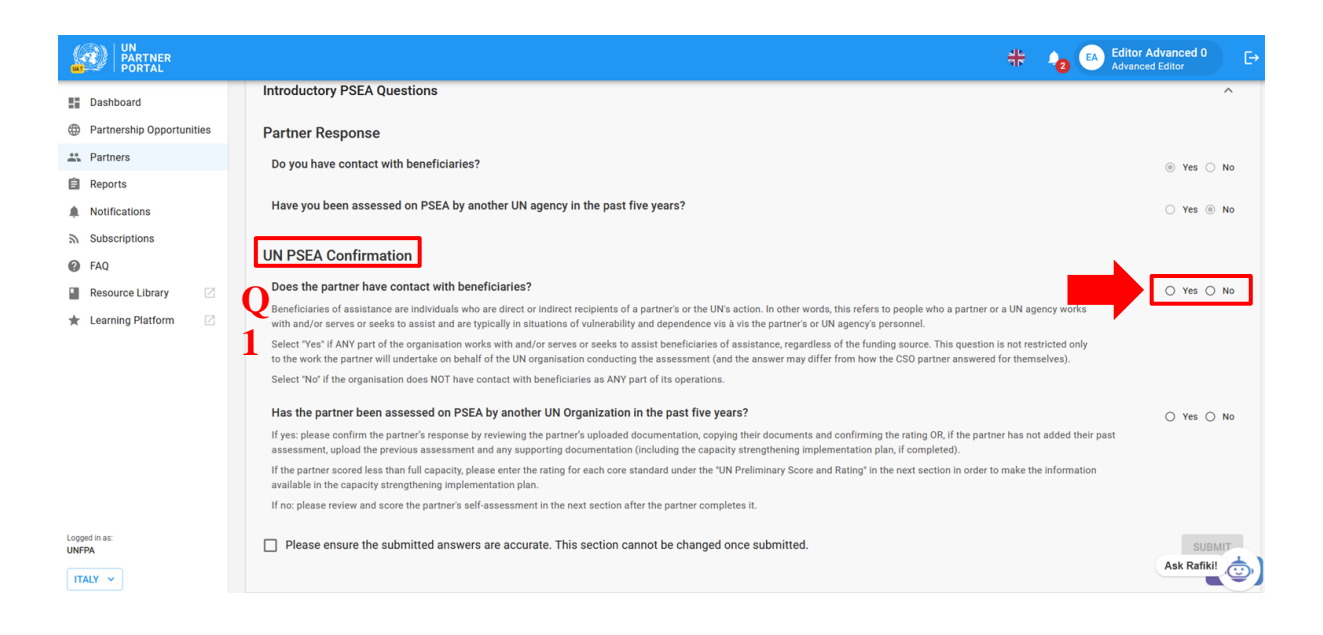

**Note: / Nota:** cuando la ONU confirme que un socio "**No**" / "**No**" tiene contacto con los beneficiarios, el socio:

- recibirá una calificación de "**No contact with beneficiarie**s" / "**Sin contacto con los beneficiarios**" tanto como calificación preliminar como definitiva.
- puede elegir realizar opcionalmente la autoevaluación si desea desarrollar su capacidad o si una organización de la ONU requiere una autoevaluación aunque no haya contacto con los beneficiarios. En este caso, la calificación del socio será "**No contact with beneficiaries (xx capacity)**" / "**Sin contacto con los beneficiarios (capacidad xx)**". Esta cuestión se tratará con más detalle en las secciones siguientes.

<span id="page-9-0"></span>**Question 2: / Pregunta 2:** "Has the partner been assessed on PSEA by another UN organisation in the past five years?" / "¿Ha sido evaluado el socio en PSEA por otra organización de la ONU en los últimos cinco años?" (**P2**)**.** 

Seleccione "**Yes**" / "**Sí**" si:

- la respuesta del socio **(A)** fue "**Yes**" / "**Sí**", fue evaluada previamente; o
- la ONU está completando la sección en nombre del socio y dispone de una copia de una evaluación válida anterior; o bien
- la respuesta del socio **(A)** fue "**No**" / "**No**", pero la ONU tiene conocimiento de una evaluación anterior.

Si un socio ha sido evaluado previamente y su calificación anterior fue "**No contact with beneficiaries**" / "**Sin contacto con beneficiarios**", asegúrese de seleccionar "**No**" / "**No**" para la **Question 1 / Pregunta 1** (¿El socio tiene contacto con beneficiarios?).

Seleccione "**No**" / "**No**" si:

- la respuesta del socio **(A)** fue "**No**" / "**No**" no tiene una evaluación anterior; o
- la ONU completa la sección en nombre del socio y este no tiene una evaluación anterior.

Los socios que tengan contacto con beneficiarios y que no hayan sido evaluados en los últimos 5 años deberán completar la autoevaluación de la siguiente sección del módulo de PSEA para comenzar una asociación con una organización de la ONU.

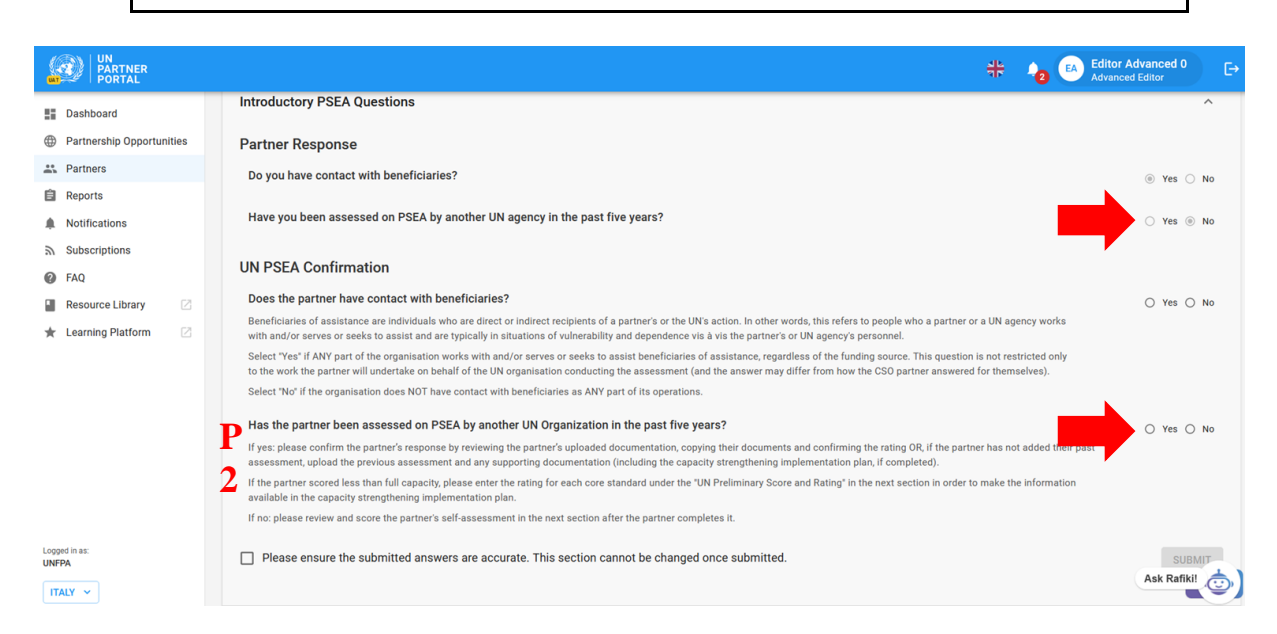

# **Question 2 (cont'd). Confirm the previous assessment information and rating: / Pregunta 2 (continuación). Confirme la información y la calificación de la evaluación anterior:**

Si la respuesta del socio fue "**Yes**" / "**Sí"** y ha cargado una evaluación, la ONU debe confirmar la calificación.

Para confirmar la información de la evaluación, la organización de la ONU puede utilizar el botón "**Click here to copy partner response**" / "**Hacer clic aquí para copiar la respuesta del socio**" **(A)** o puede ingresar la información manualmente **(B, C, D)** y cargar **(E)** una evaluación verificada y cualquier otra documentación pertinente (como un plan de implementación de fortalecimiento de capacidades).

Cuando se copie la información, se reflejará en la pantalla **(B, C, D, F)**. La organización de la ONU debe revisar minuciosamente la evaluación y la documentación de respaldo **(F)** cargada (o compartida fuera de línea) por el socio y confirmar la exactitud de la siguiente información:

- Organismo de la ONU **(B)**. Debe reflejar el nombre de la organización que firmó la evaluación, NO el de la organización que completa esta sección.
- fecha de la *evaluación* anterior **(C)** (NO fecha en que se completa la sección)
- calificación **(D)**. La siguiente tabla muestra las seis clasificaciones de capacidad de PSEA que el organismo de la ONU puede seleccionar **(G)**

**Nota:** Cuando la ONU completa esta sección en nombre del socio, debe ingresar esta información manualmente. A continuación, encontrará instrucciones sobre [cómo cargar](#page-11-1)  [un documento](#page-11-1)

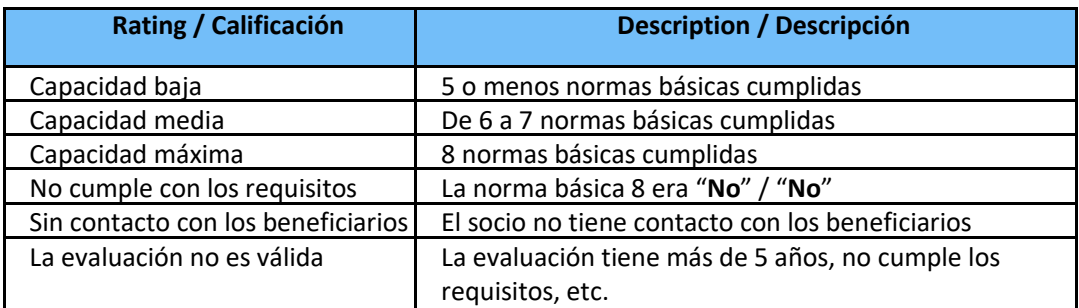

# <span id="page-11-0"></span>**Discrepancy between UN and partner rating / Discrepancia entre la calificación de la ONU y la de los socios**

Es posible que la organización de la ONU seleccione una calificación de capacidad de PSEA diferente de la calificación proporcionada por la OSC asociada cuando completó la sección introductoria. En estos casos*, la calificación de la ONU prevalecerá sobre la calificación presentada por el socio*. En un futuro próximo, la organización de la ONU podrá proporcionar un comentario sobre por qué su calificación difiere de las respuestas del socio en esta sección del módulo de PSEA.

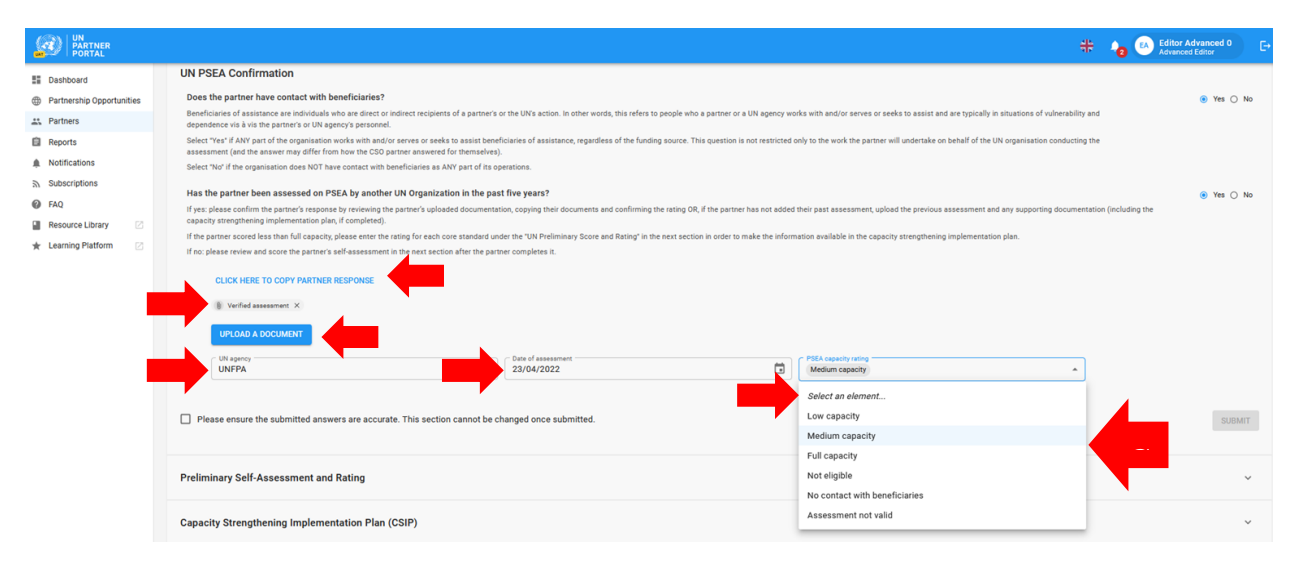

#### **Uploading a document / Cargar un documento**

<span id="page-11-1"></span>Cuando la ONU complete esta sección en nombre del socio (o necesite cargar un documento en esta sección), haga clic en el botón "**Upload a document**" / "**Cargar un documento**" **(E** en la captura de pantalla anterior) y aparecerá una ventana.

En la ventana emergente:

- 1. Seleccione el "**type**" / "**tipo**" de documento en la lista desplegable. Las opciones incluyen:
	- Evaluación verificada (evaluación anterior completada y firmada)
	- Plan de implementación de fortalecimiento de capacidades (CSIP) (puede cargarse aunque sea en forma de borrador)
	- Otros

**Note: / Nota:** Puede cargar varios documentos. No obstante, si completa esto en nombre del socio, deberá identificar al menos uno de los documentos como "**Verified assessment**" / "**Evaluación verificada**" antes de que se active el botón **"SUBMIT" / "ENVIAR"** de esta sección.

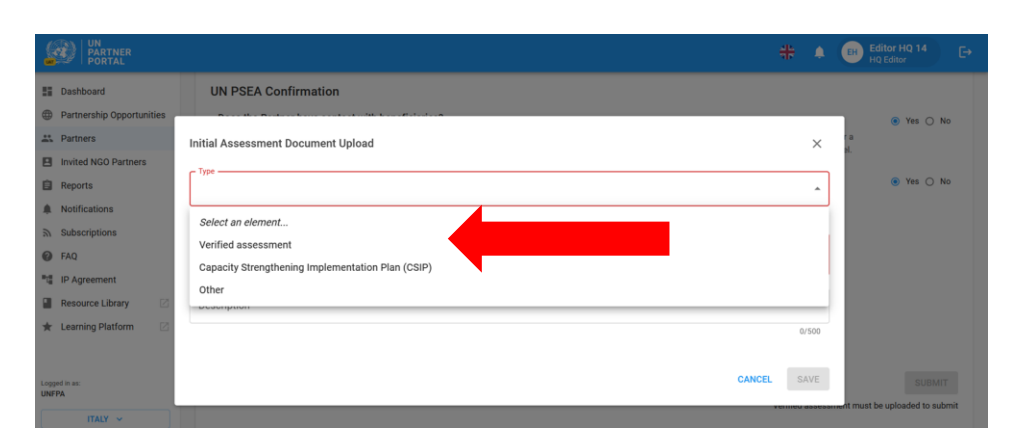

- 2. Haga clic en "**SELECT A FILE**" / "**SELECCIONAR UN ARCHIVO**" **(A)** para cargar un documento desde su computadora.
- 3. Añada la descripción **(B)** (obligatorio si el tipo de archivo es "**Other**" / "**Otros**", opcional si el tipo de archivo es evaluación verificada o plan de implementación de fortalecimiento de capacidades)
- 4. Haga clic en el botón "**SAVE**" / "**GUARDAR**" **(C)** para cargar el documento.

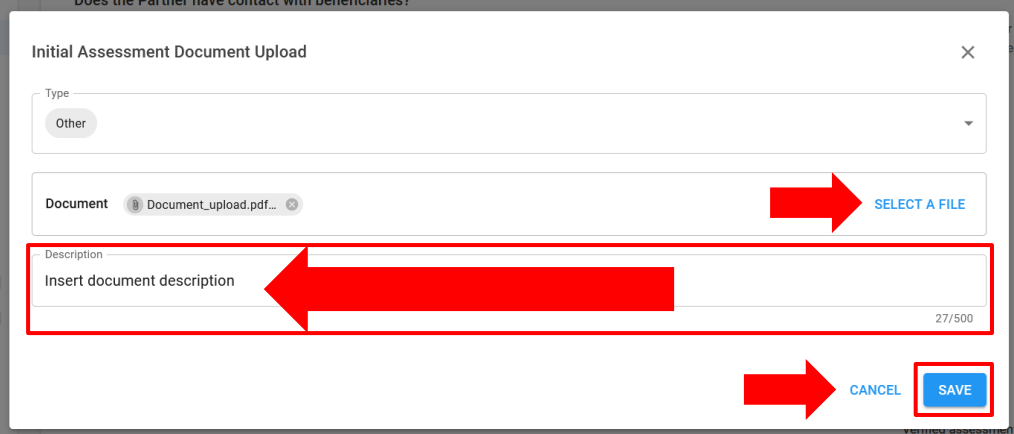

#### <span id="page-12-0"></span>**Submitting section 1 / Presentación de la sección 1**

Tras responder a las dos preguntas de esta sección, la organización de la ONU marca la casilla que confirma que las respuestas enviadas son exactas y no pueden modificarse **(A)** y hace clic en "**SUBMIT**" / "**ENVIAR**" **(B)**. Tras el envío, la información de confirmación estará visible en el perfil del socio.

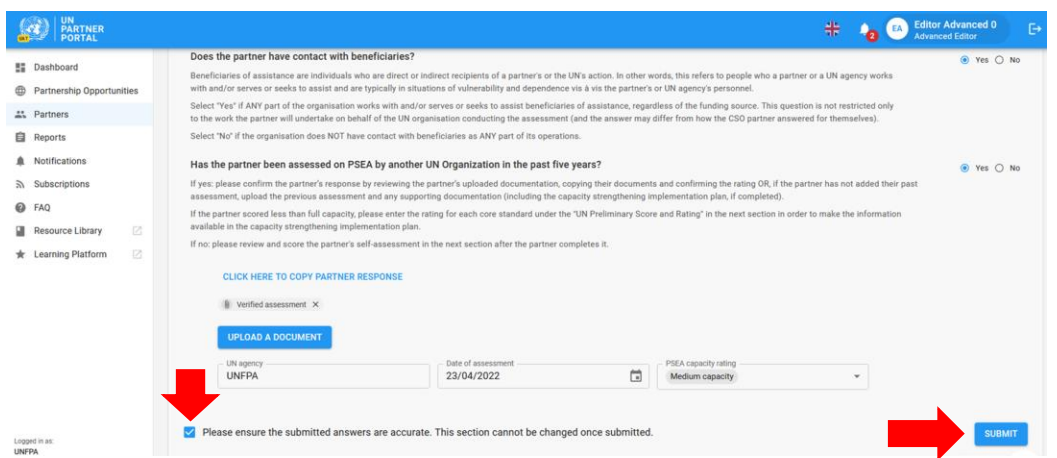

# <span id="page-13-0"></span>**Justification for engaging/continuing partnership / Justificación de la participación o la continuación de la asociación**

Si la organización de la ONU confirma que un socio tiene una capacidad de PSEA inferior a la máxima, la herramienta común requiere una justificación para comprometer o continuar con la asociación. Aparecerá una alerta en la parte superior de la sección introductoria para notificar a la ONU que falta la justificación. Para presentar una justificación, haga clic en "**ADD JUSTIFICATION**" / "**AÑADIR JUSTIFICACIÓN**". La justificación es un requisito interno y solo será visible para las organizaciones de la ONU.

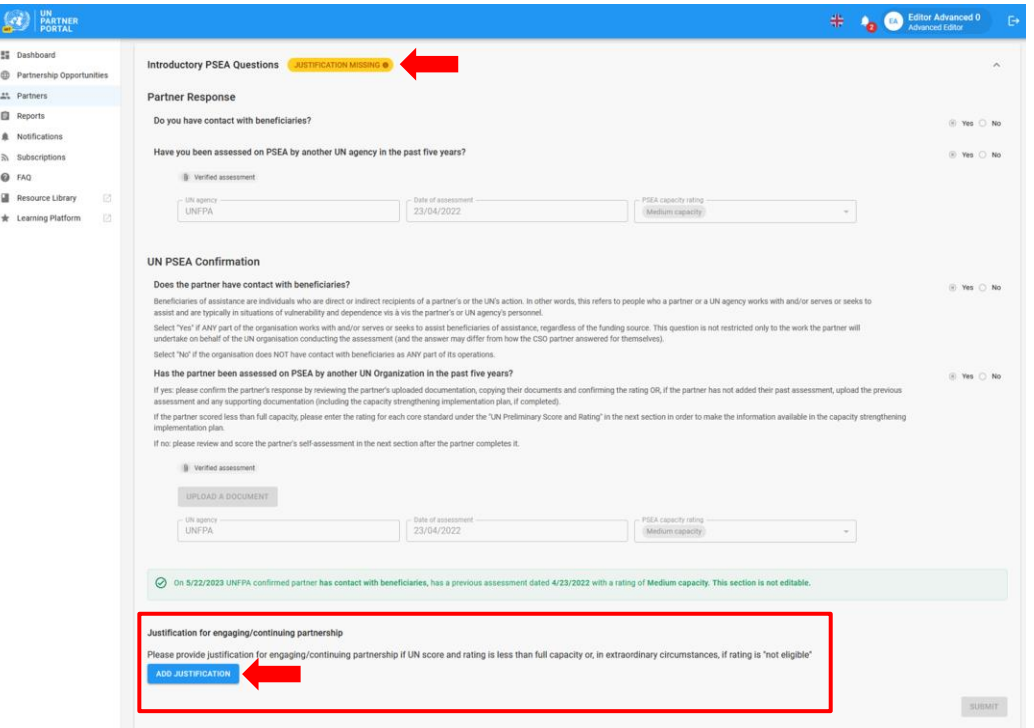

Tras hacer clic en "**ADD JUSTIFICATION**" / "**AÑADIR JUSTIFICACIÓN**", aparecerá una ventana. Desde esa ventana:

5. Ingrese la justificación en el cuadro de texto **(A)**

6. Haga clic en **"SAVE" / "GUARDAR" (B)** para enviar la justificación o "**CANCEL**" / "**CANCELAR**" si no desea enviarla.

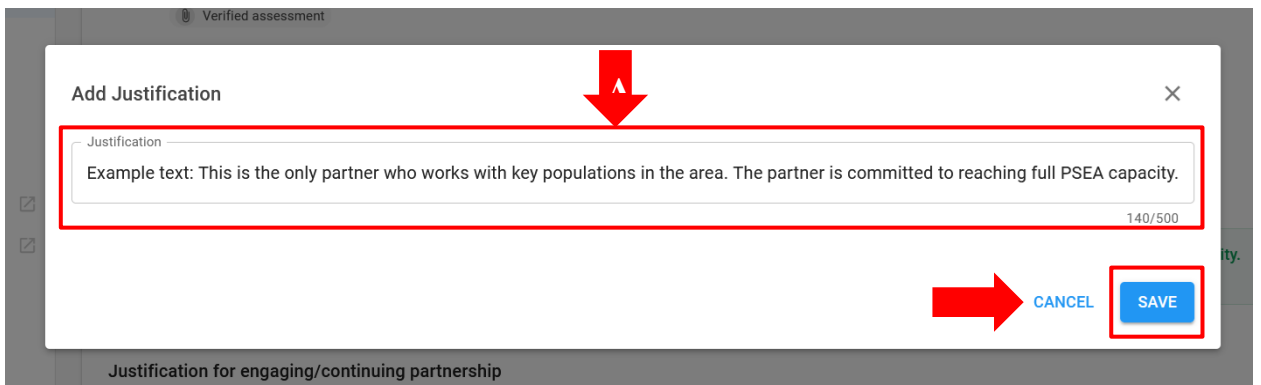

Una vez enviada, la justificación será visible para todas las organizaciones de la ONU que accedan al perfil del socio, pero no será visible para el socio. La organización de la ONU *no puede* editar la justificación una vez guardada.

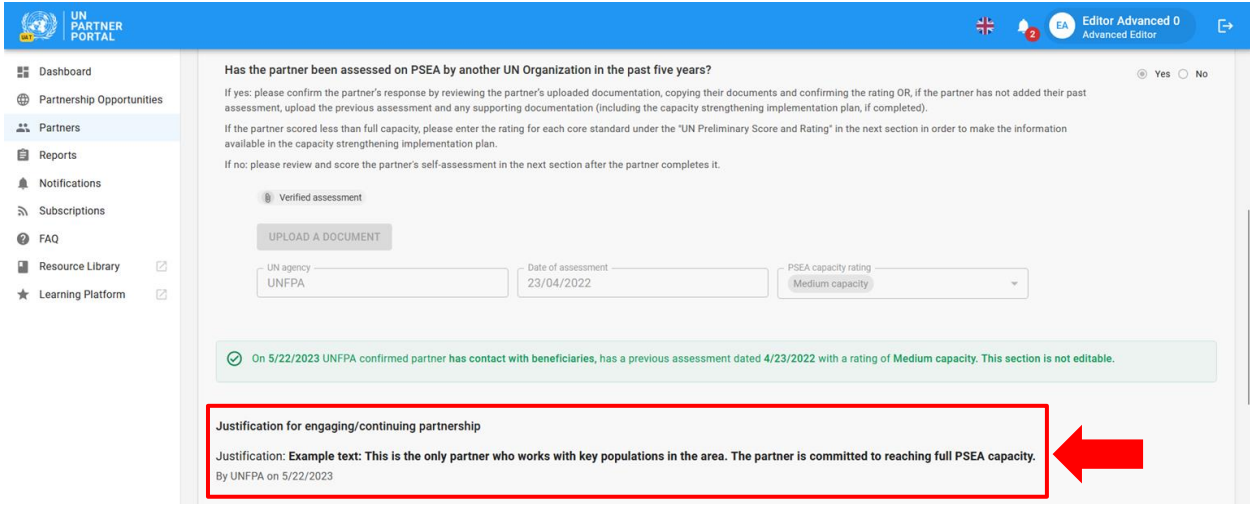

 $\triangle$  Una vez completada la sección Introductoria, ni la ONU ni el socio pueden editar esta sección. Cualquier cambio en las calificaciones de un socio o en el estatus de los contactos con los beneficiarios tendrá lugar en la siguiente sección.

# <span id="page-14-0"></span>IV. Sección 2: Autoevaluación y calificación preliminares

#### <span id="page-14-1"></span>**A. User Roles and permissions for section 2 / Funciones y permisos de usuario para la sección 2**

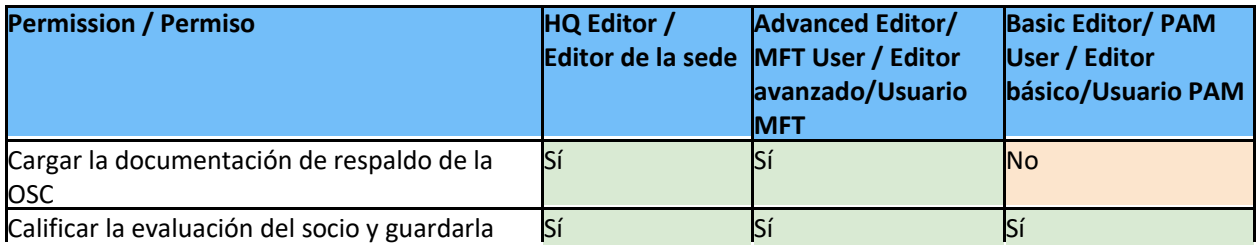

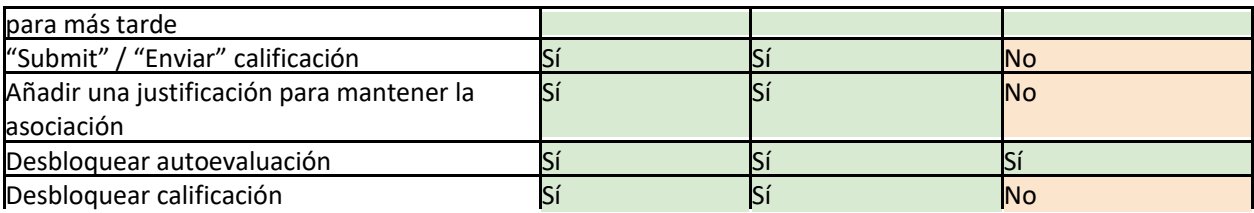

# <span id="page-15-0"></span>**B. Overview of Section 2 - Preliminary Self-Assessment and Rating / Resumen de la Sección 2: Autoevaluación y calificación preliminares**

Esta sección es la versión digitalizada de la herramienta de evaluación común. En esta sección, el socio puede completar su autoevaluación y la ONU califica la capacidad del socio para prevenir y responder a una EAS en función de ocho normas básicas.

Consulte la[s orientaciones armonizadas para poner en práctica el protocolo de IP](https://www.unfpa.org/sites/default/files/admin-resource/PSEA_working_with_un.pdf) para más información sobre el propio protocolo de IP y la [metodología de verificación conjunta p](https://supportagency.unpartnerportal.org/hc/en-us/article_attachments/14876871402647/Methodology_UN_Common_Assessment.docx)ara obtener ayuda sobre la calificación de la autoevaluación.

Hay dos columnas en esta sección: una **(A)** para que el socio complete su autoevaluación y la otra **(B)** para que la organización de la ONU evalúe o califique la evaluación del socio de acuerdo con una revisión exhaustiva de las respuestas del socio y de la documentación cargada.

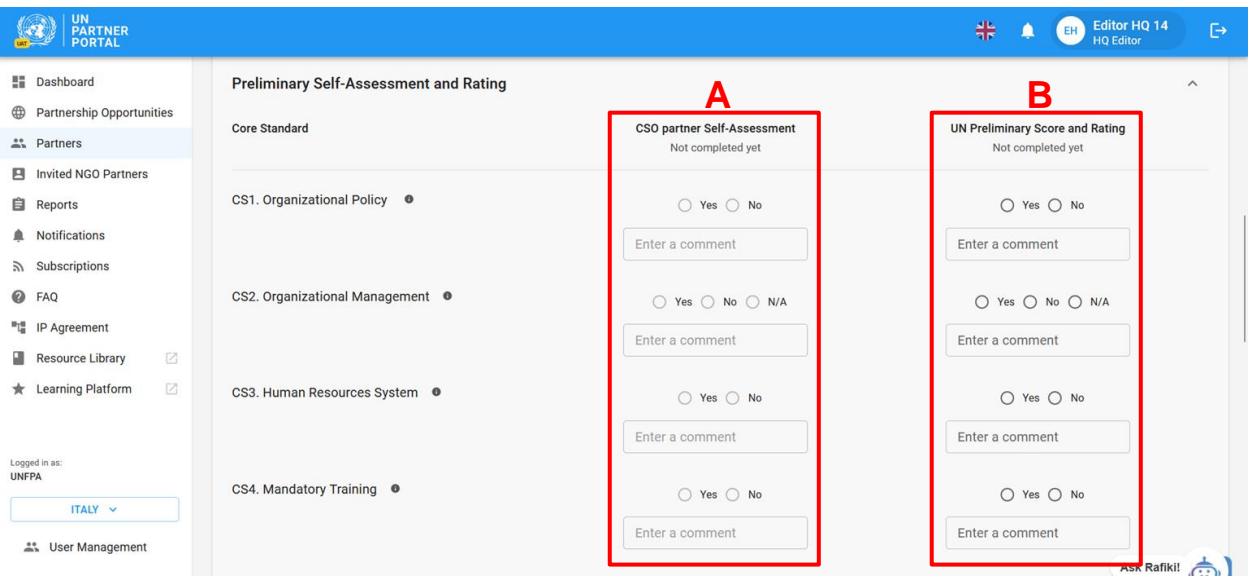

Aunque en la mayoría de los casos la OSC asociada completa la **Column A / Columna A** antes de que la ONU califique la evaluación, el sistema permite a la ONU completar la **Column B / Columna B** *antes de* que la OSC asociada complete la **Column A / Columna A**.

La ONU completa la **Column B / Columna B** *antes* que el socio en las siguientes situaciones:

- 1) Si la autoevaluación del socio fue migrada al sistema (o completada por otro organismo no participante fuera de línea) y la organización de la ONU está agregando la información en el sistema con el fin de iniciar un plan de implementación de fortalecimiento de capacidades (CSIP); O
- 2) El socio presentó su autoevaluación fuera de línea y la ONU está evaluando sus respuestas en el sistema. En este caso, la sede de la ONU o el editor avanzado (o equivalente) debe cargar una copia de la autoevaluación del socio en esta sección.

La ONU completa la **Column B / Columna B** *después* de que la OSC asociada complete su autoevaluación (**Column A / Columna A**) en los siguientes casos:

- 1) El socio indicó "Yes contact" / "Sí, hay contacto", no tiene ninguna evaluación anterior y ha completado su autoevaluación
- 2) El socio indicó "No contact" / "No hay contacto" y optó por completar la evaluación opcional. Al completar esto, obtendrá una calificación opcional de capacidad de PSEA junto con su calificación de "No contact with beneficiaries" / "Sin contacto con los beneficiarios".

**Note regarding partners with no contact with beneficiaries: / Nota relativa a los socios sin contacto con los beneficiarios:** 

Si, en la sección introductoria, el socio indicó "**No contact with beneficiaries**" / "**Sin contacto con beneficiarios**" y "**No**" / "**No**" a completar la evaluación opcional, la autoevaluación seguirá estando disponible para que el socio o la organización de la ONU la completen.

Si la OSC asociada que no tiene contacto con los beneficiarios completa la autoevaluación en esta sección, *significa que el socio ahora tiene contacto con los beneficiarios* y que *anulará o reemplazará* la calificación "**No contact with beneficiaries**" / "**Sin contacto con los beneficiarios**". En este momento, no hay manera de cambiar a un socio de contacto con beneficiarios a "**no contact**" / "**sin contacto**" con los beneficiarios.

Si la ONU completa la autoevaluación en nombre del socio, la calificación seguirá siendo "**No contact**" / "**Sin contacto**" con una calificación opcional (por ejemplo, "**No contact with beneficiaries (medium capacity)**" / "**Sin contacto con los beneficiarios (capacidad media)**". Si la ONU desea cambiar la calificación del socio a "**Contact with beneficiaries**" / "**Contacto con los beneficiarios**", puede hacerlo con el botón "**Unlock self-assessment**" / "**Desbloquear autoevaluación**" y luego seleccionar "**Contact with beneficiaries**" / "**Contacto con los beneficiarios**" como motivo. Esto se explicará más adelante.

<span id="page-16-0"></span>**C. Instructions for completing the self-assessment / Instrucciones para completar la autoevaluación**

La organización de la ONU no puede editar la sección 2 hasta que no haya completado la sección 1.

Es posible que la ONU pueda ver la sección, pero no editarla. Esto se debe a que el socio ha *iniciado, pero no ha enviado* su autoevaluación. En este caso, aparecerá una etiqueta debajo de la columna del socio, que dice: "**Scoring in progress**" / "**Calificación en curso**". La ONU solo podrá dar inicio a la evaluación una vez que el socio presente su autoevaluación.

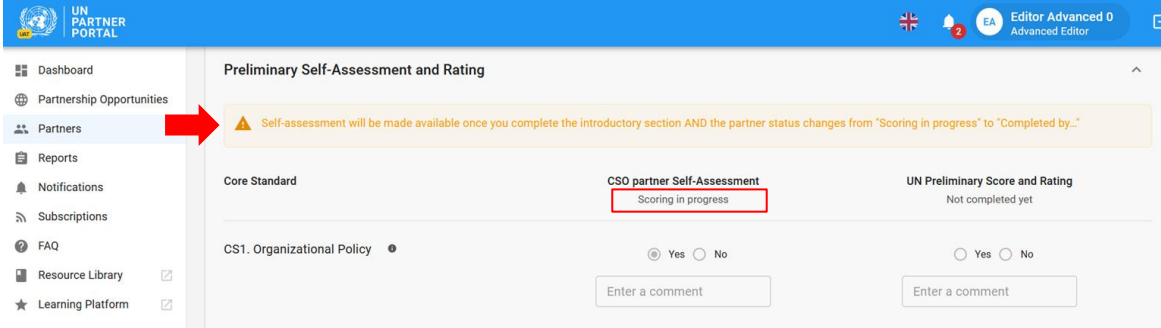

# <span id="page-17-0"></span>**Scoring the self-assessment / Calificación de la autoevaluación**

Cuando la OSC asociada completa la autoevaluación, sus respuestas pasan a ser visibles para la ONU **(A)**. La persona responsable de la asociación por parte de la ONU debe revisar minuciosamente las respuestas del socio y la documentación de respaldo de cada norma básica. La ONU califica la evaluación del socio<sup>2</sup> **(B)** al seleccionar "**Yes**" / "**Sí**", "**No**" / "**No**" o "**N/A**" / "**N/D**" para cada norma básica<sup>3</sup> . Todas las normas básicas marcadas con "**Yes**"/ "**Sí**" deben estar respaldadas por documentación proporcionada por el socio; los comentarios del socio en la tabla no proporcionan pruebas suficientes para determinar si se cumple la norma básica.

Para obtener una descripción completa de la norma básica, pase el mouse por encima del botón de información **(C)**. Para cada norma básica, la organización de la ONU puede ingresar un comentario (que el socio puede ver) para explicar o proporcionar información sobre su respuesta al socio **(D)**. *Tenga en cuenta que los comentarios son obligatorios para una norma básica si la respuesta de la organización de la ONU es diferente de la respuesta del socio.* 

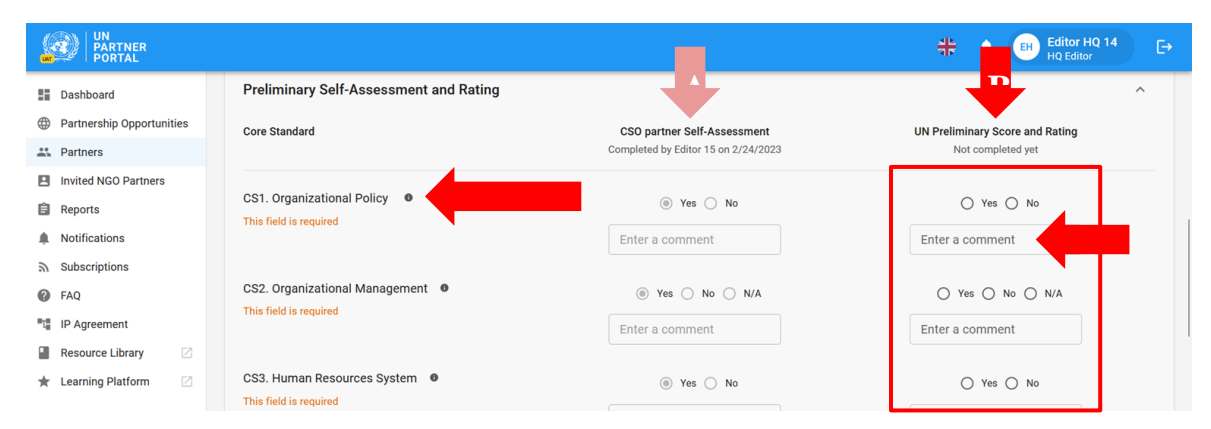

# **Uploading a document / Cargar un documento**

La documentación de respaldo puede descargarse al final de la sección de autoevaluación. Tenga en cuenta que una carga puede utilizarse como respaldo de más de una norma básica. La organización de la ONU puede ver cualquier documentación de respaldo que el socio proporcione haciendo clic en el o los archivo(s) cargado(s) **(A)**. Tenga en cuenta que la organización de la ONU no puede eliminar los archivos cargados por el socio. Para cargar documentación de respaldo adicional, la organización de la ONU hace clic en "**UPLOAD A DOCUMENT**" / "**CARGAR** 

<sup>2</sup> Consulte la [metodología de verificación conjunta](https://supportagency.unpartnerportal.org/hc/en-us/article_attachments/14876871402647/Methodology_UN_Common_Assessment.docx) para obtener ayuda sobre cómo calificar la autoevaluación.

<sup>&</sup>lt;sup>3</sup> Consulte las <u>orientaciones de evaluación y técnicas</u> para obtener más información sobre la autoevaluación.

# **UN DOCUMENTO**" **(B)**.

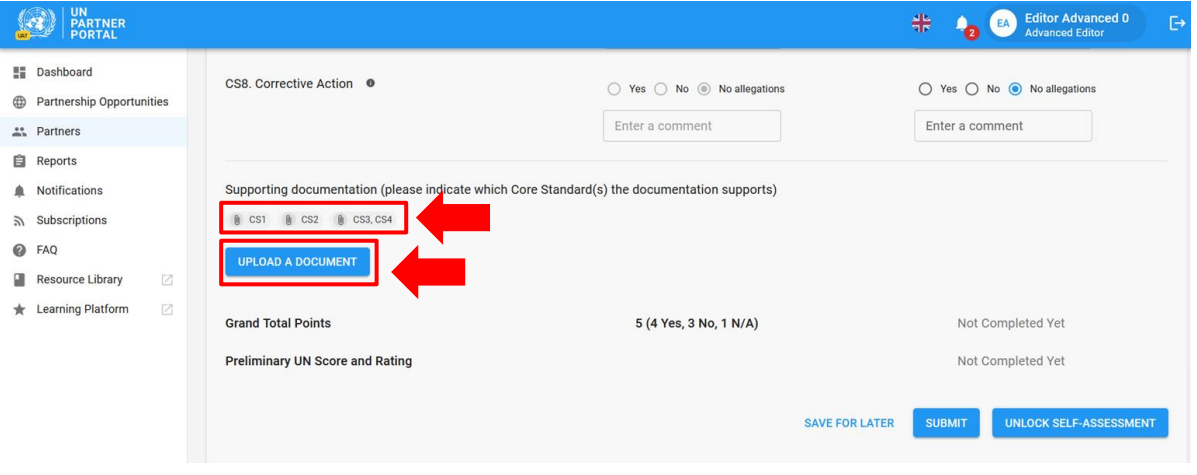

**Note**: / **Nota**: si una organización de la ONU está completando su sección de acuerdo con una autoevaluación realizada por el socio fuera de línea, es responsable de cargar la autoevaluación del socio y toda la documentación de respaldo

En cualquiera de los dos casos (la ONU califica antes o después que el socio), si el usuario de la ONU necesita cargar documentación de respaldo, haga clic en el botón "**UPLOAD A DOCUMENT**" / "**CARGAR UN DOCUMENTO**" y aparecerá una ventana. Desde esa ventana:

1. Seleccione la(s) norma(s) básica(s) para la(s) que está cargando documentación. El sistema le permitirá seleccionar varias normas básicas si el documento que está cargando respalda más de una norma básica. Para anular la selección de una norma básica, es suficiente con volver a hacer clic en ella. Tenga en cuenta que, aunque puede seleccionar varias normas básicas para un documento, el sistema solo le permitirá cargar un documento por vez.

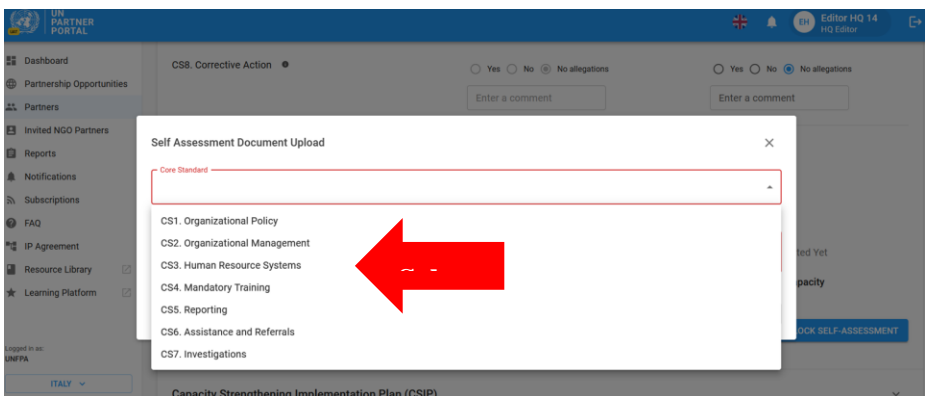

- 2. Seleccione un archivo **(A)** para cargar desde su computadora.
- 3. Haga clic en el botón "**SAVE**" / "**SAVE**" **(B)** para cargar o en "**CANCEL**" / "**CANCELAR**" si no desea cargar el documento.
- 4. Repita estos pasos para cargar varios documentos

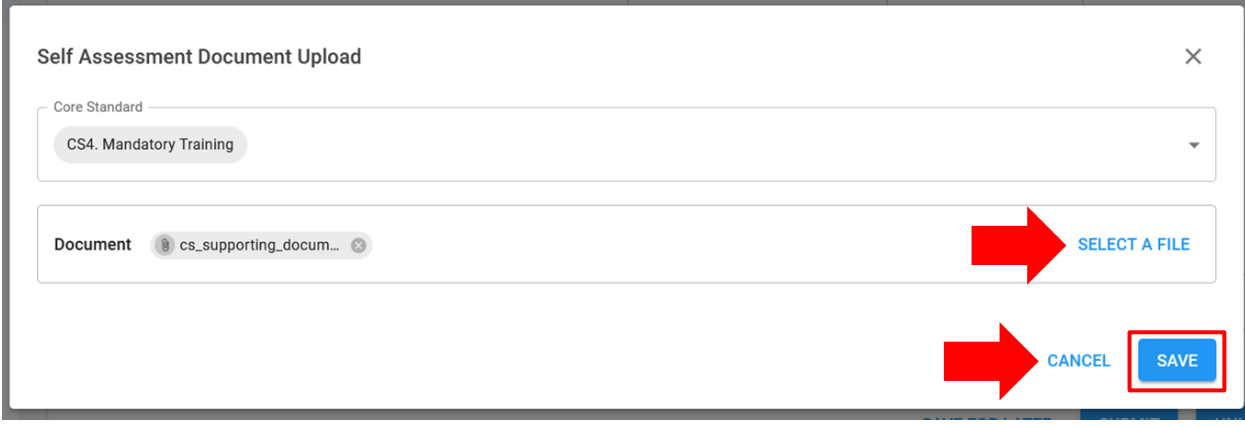

# **Deleting a document / Eliminar un documento**

La ONU puede eliminar cualquier documento que haya cargado por error. Para eliminar un documento, haga clic en la "**X**" / "**X**" que se encuentra junto al documento. Solo los documentos cargados por la ONU tendrán la opción "X"/ "X" para borrar.

# **Save for later / Guardar para más tarde**

Para guardar el progreso en cualquier momento durante la autoevaluación, haga clic en "**SAVE FOR LATER**" / "**GUARDAR PARA MÁS TARDE**". Todos los comentarios y respuestas serán visibles como borrador para el socio cuando se guarde la evaluación. Una vez que la organización de la ONU esté lista para enviar su calificación para la autoevaluación y compartirla con el socio, haga clic en el botón "**SUBMIT**" / "**ENVIAR**".

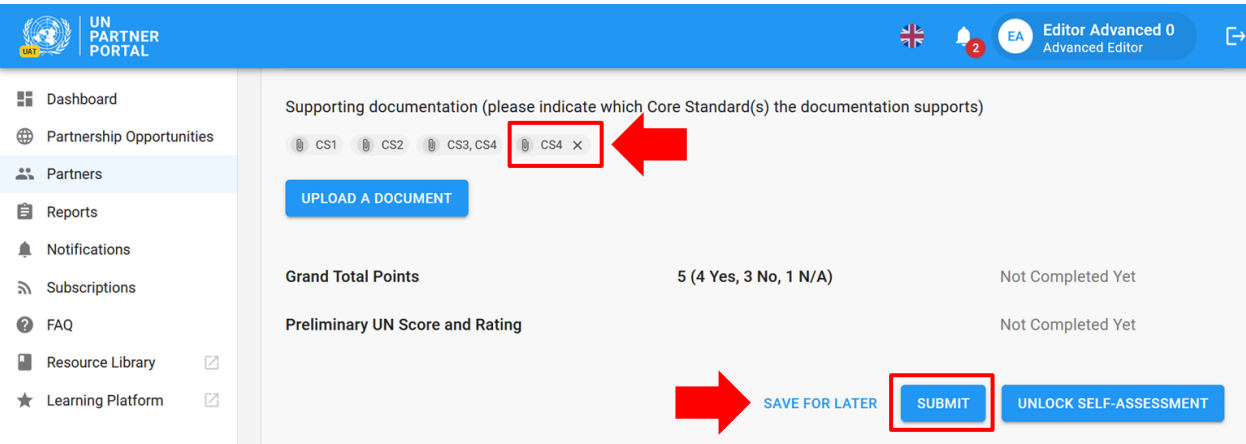

# <span id="page-19-0"></span>**Justification for engaging/continuing partnership / Justificación de la participación o la continuación de la asociación**

Si la calificación de la capacidad de PSEA no supera el máximo, la ONU debe ingresar una justificación para contratar o continuar la asociación. La ONU verá una alerta "**JUSTIFICATION MISSING**" / "**JUSTIFICACIÓN FALTANTE**" en la sección de autoevaluación hasta que se presente la justificación. Al pasar el mouse por encima de la alerta, aparece el siguiente mensaje que explica por qué es necesaria la justificación: "Please provide justification for engaging/continuing partnership if UN score and rating is less than full capacity or, in extraordinary circumstances, if rating is "not eligible"." / "Tenga a bien proporcionar la justificación la contratación o la continuación de la asociación si la evaluación y la calificación de la ONU es inferior a la capacidad máxima o, en

circunstancias extraordinarias, si la calificación es "no cumple con los requisitos"".

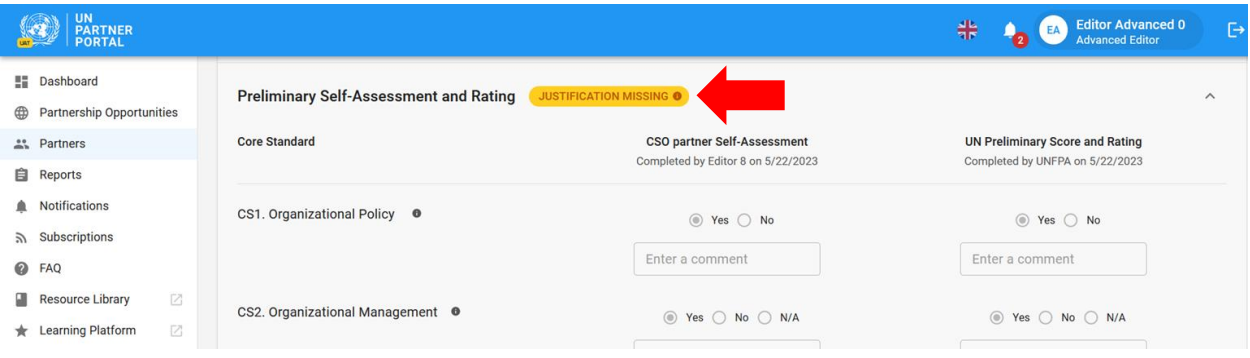

Para enviar una justificación,

1. haga clic en "**ADD JUSTIFICATION**" / "**AÑADIR JUSTIFICACIÓN**".

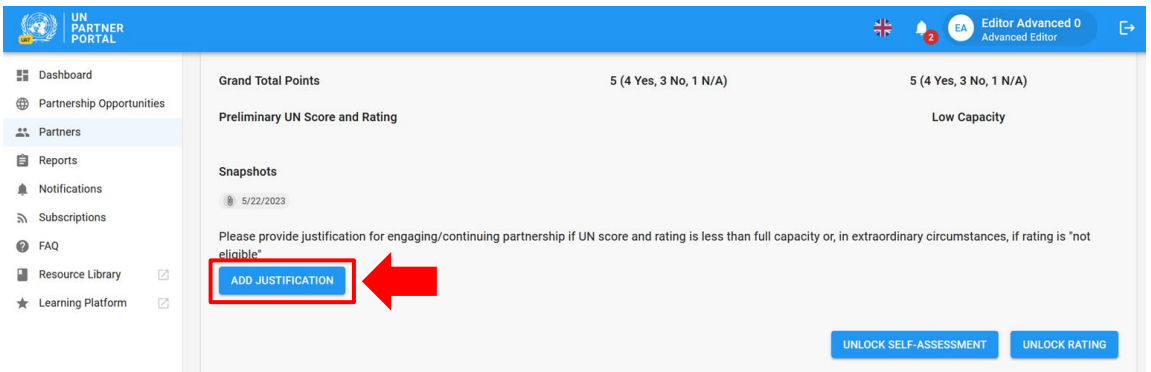

Tras hacer clic en "**ADD JUSTIFICATION**" / "**AÑADIR JUSTIFICACIÓN**" aparecerá una ventana. Desde esa ventana:

- 2. Ingrese la justificación en el cuadro de texto **(A)**
- 3. Haga clic en "**SAVE**" / "**GUARDAR**" **(B)** para enviar la justificación, o "**CANCEL**" / "**CANCELAR**" si no desea enviarla.

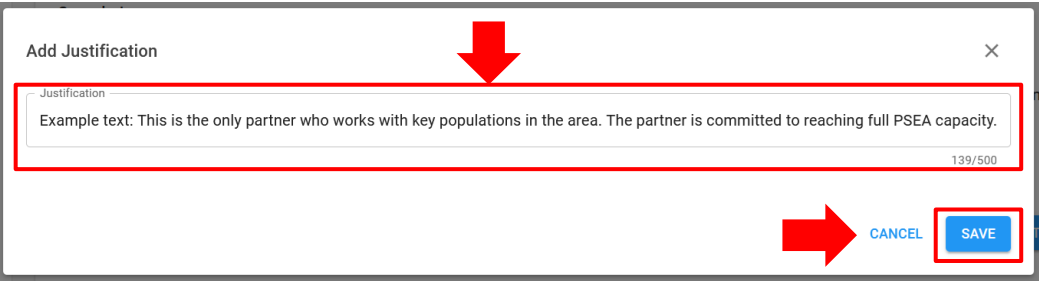

Una vez enviada, la justificación será visible para todas las organizaciones de la ONU que accedan al perfil del socio, pero no será visible para el socio. La organización de la ONU *no puede* editar la justificación una vez guardada. En este momento, solo una organización de la ONU puede presentar una justificación para continuar una asociación, a menos que ingrese cambios en la calificación de los socios. El botón "ADD JUSTIFICATION" / "AÑADIR JUSTIFICACIÓN" se habilitará cada vez que haya una nueva calificación de capacidad inferior a la capacidad máxima.

#### <span id="page-21-0"></span>**Unlocking the self-assessment and rating / Respuesta de los socios y confirmación de PSEA de la ONU**

# <span id="page-21-1"></span>**Overview of unlocking feature / Respuesta de los socios y confirmación de PSEA de la ONU**

Después de que la ONU envíe la calificación, ni el socio ni la organización de la ONU podrán editar esta sección, a menos que la ONU la desbloquee.

La función de desbloqueo puede utilizarse para desbloquear la calificación O la autoevaluación:

1. **"Unlock rating" / "Desbloquear calificación":** Se utiliza cuando la *organización de la ONU* necesita realizar cambios en sus propias respuestas (columna B) porque necesita editar o corregir una respuesta o actualizar una calificación de acuerdo con un resultado de supervisión o en una conclusión sobre una alegación, etc. El socio recibirá un aviso en su página, que indicará que la ONU ha cambiado la calificación. La nueva

calificación, junto con la justificación del desbloqueo, se reflejará en la sección de calificación y será visible tanto para la ONU como para el socio.

2. **"Unlock self-assessment" /** "**Desbloquear autoevaluación**": Este botón se utiliza cuando la organización de la ONU desea que el *socio* realice cambios o complete una nueva autoevaluación debido a cambios en su estructura organizativa, contacto con los beneficiarios, expiración de su evaluación más reciente, o para editar o corregir una respuesta.

Pase el mouse por encima de cada botón para ver una descripción de su función.

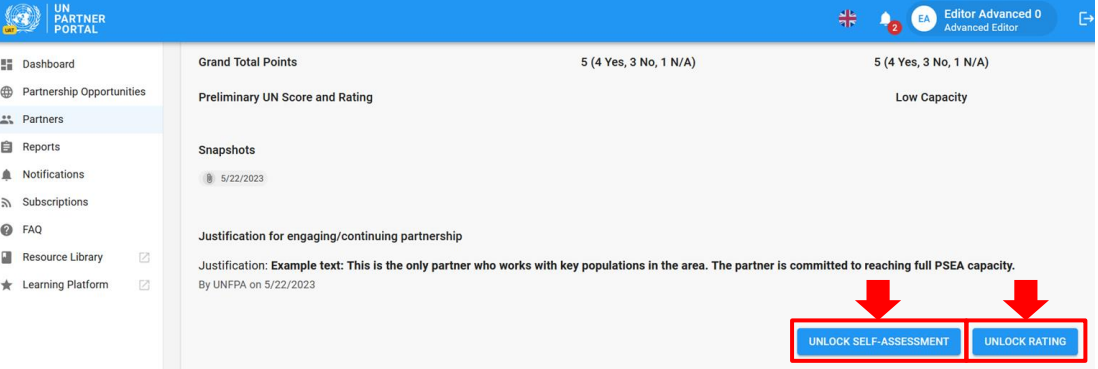

# <span id="page-22-0"></span>**Instructions for unlocking the rating / Instrucciones para desbloquear la calificación**

Para desbloquear la calificación, la organización de la ONU hace clic en "**UNLOCK RATING" /** "**DESBLOQUEAR CALIFICACIÓN**", lo que hace que aparezca una ventana.

Desde esta ventana:

1. Seleccione una justificación para desbloquear la calificación.

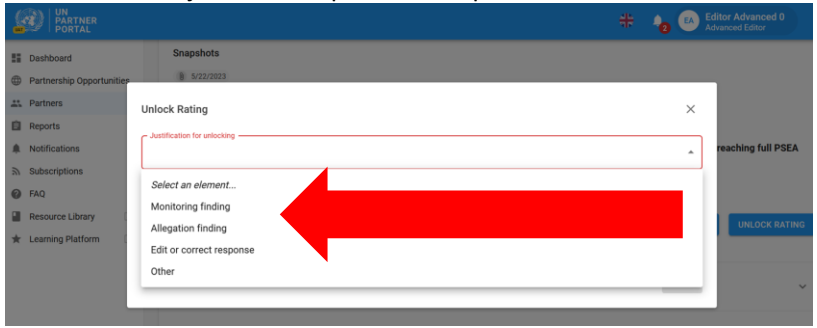

2. Seleccione "**SAVE**" / "**GUARDAR**" para enviar la justificación, o "**CANCEL**" / "**CANCELAR**" si no desea enviarla. La organización de la ONU no podrá editar la justificación una vez guardada. Hay un espacio opcional para proporcionar un comentario, si es necesario. El socio podrá ver las justificaciones y los comentarios.

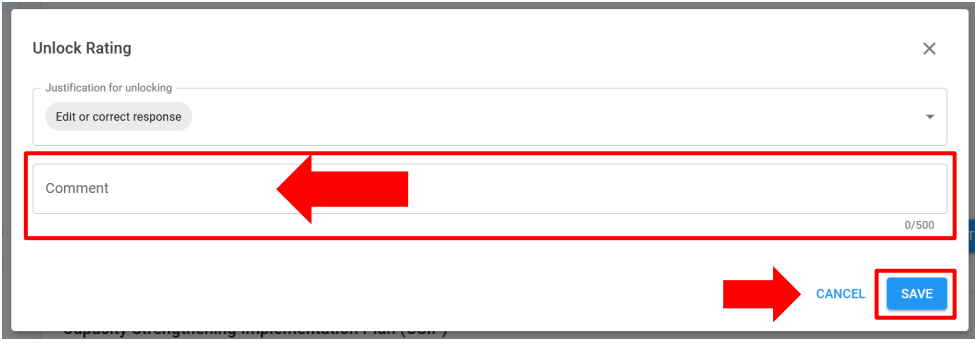

Si se selecciona "**Other**" / "**Otro**" como motivo para desbloquear la calificación, se requiere un comentario para habilitar el botón "**SAVE**" / "**GUARDAR**":

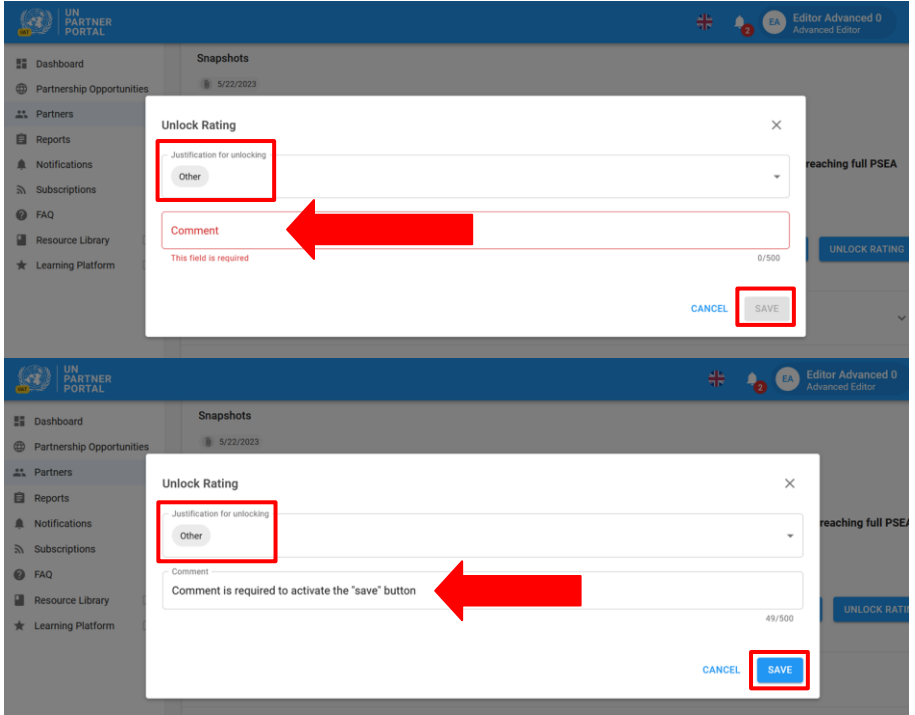

**Note: / Nota:** Si desbloquea la calificación y realiza cambios después de que se haya iniciado un CSIP, asegúrese de reflejar la calificación actualizada en la sección 2 para cualquier norma básica en la que se hayan completado todas las actividades requeridas como parte del CSIP.

# <span id="page-23-0"></span>**Instructions for unlocking the self-assessment / Instrucciones para desbloquear la autoevaluación**

Si se ha cargado una evaluación anterior verificada en la sección introductoria, o si la ONU ya ha calificado y enviado una autoevaluación en la sección 2, la autoevaluación aparecerá en gris y el socio no podrá editarla, a menos que una organización de la ONU la desbloquee.

La ONU puede utilizar la opción "**Unlock self-assessment**" / "**Desbloquear autoevaluación**" en situaciones como las siguientes:

● el socio solicita a su socio de la ONU que desbloquee la autoevaluación si necesita completar una nueva autoevaluación y la sección no está disponible;

- el socio necesita editar una autoevaluación presentada previamente que ya ha sido calificada por la organización de la ONU;
- la ONU requiere que el socio complete una nueva autoevaluación porque ha sufrido una reorganización importante, se ha descubierto una denuncia, el socio ahora tiene contacto con los beneficiarios, etc.

Para desbloquear la autoevaluación para el socio, la organización de la ONU hace clic en "**UNLOCK SELF-ASSESSMENT**," / "**DESBLOQUEAR AUTOEVALUACIÓN**", y aparece una ventana. Desde esta ventana:

1. Seleccione una justificación para desbloquear la autoevaluación.

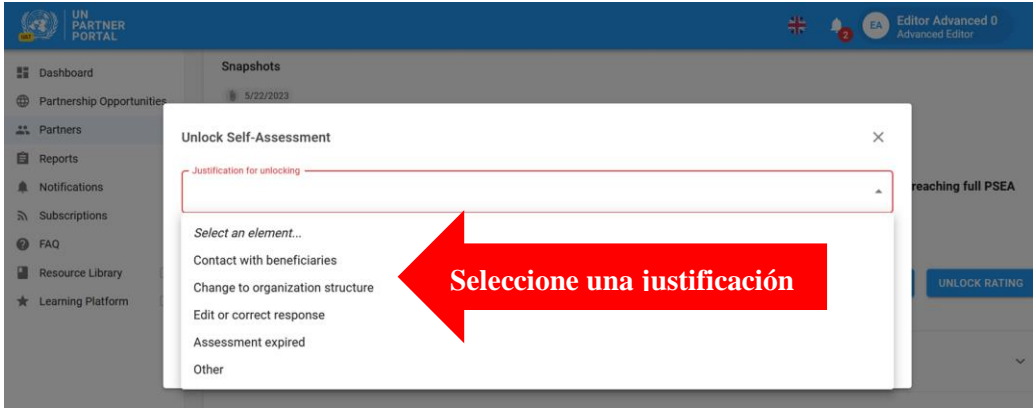

2. Seleccione "**SAVE**" / "**GUARDAR**" para enviar la justificación, o "**CANCEL**" / "**CANCELAR**" si no desea enviarla. La organización de la ONU no podrá editar la justificación una vez guardada. Hay un espacio opcional para proporcionar un comentario si corresponde.

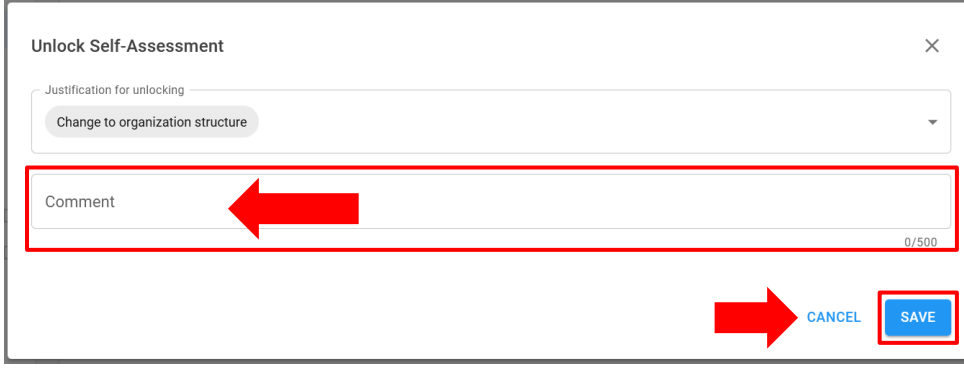

Tanto la organización de la ONU como el socio podrán ver las justificaciones para desbloquear la calificación y la autoevaluación en la sección de autoevaluación. Las justificaciones también aparecerán en la sección del historial de calificaciones junto a la calificación de la capacidad correspondiente.

U **Snapshots / Capturas de pantalla**

Cada vez que la ONU haga clic en el botón de autoevaluación "**Submit**" / "**Enviar**", el sistema generará una "**Snapshot**" / "**Captura de pantalla**" que es un archivo PDF que captura la evaluación. Sirve como control de versiones y el socio puede compartirlo con una organización de la ONU que no tenga acceso al UNPP como prueba de una evaluación válida.

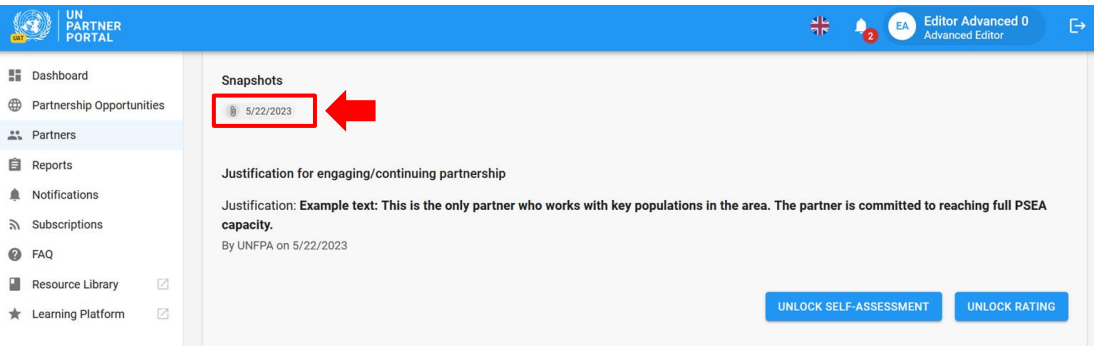

# <span id="page-25-0"></span>V. Sección 3: Plan de implementación de fortalecimiento de capacidades (CSIP)

<span id="page-25-1"></span>**A. User Roles and permissions for section 3 / Roles y permisos de usuario para la sección 3**

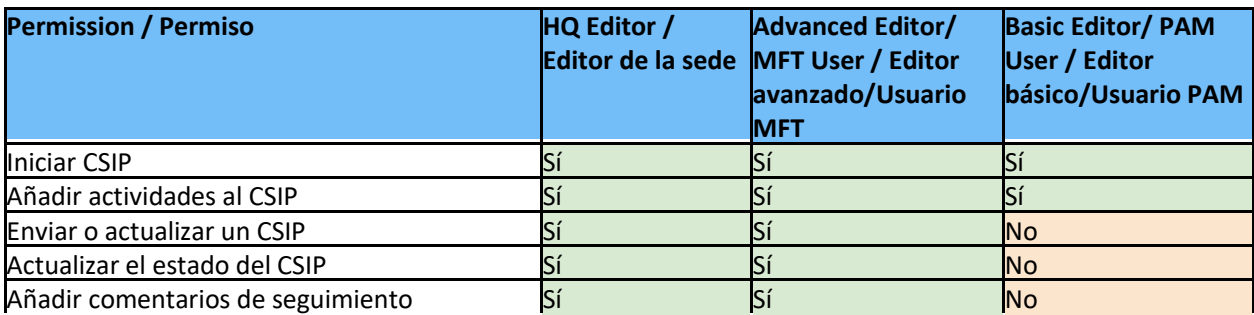

# <span id="page-25-2"></span>**B. CSIP Background / Antecedentes del CSIP**

El objetivo de la evaluación de PSEA es garantizar que se apliquen las salvaguardias adecuadas y las medidas apropiadas al trabajar con nuestros socios. Reconocemos que muchos de nuestros socios pueden no tener capacidad máxima en esta área y, por lo tanto, si un socio tiene contacto con los beneficiarios y recibió menos que la capacidad máxima, la organización de la ONU debe trabajar con ellos para desarrollar y supervisar un plan de implementación de fortalecimiento de capacidades (CSIP). La orientación armonizada requiere que se inicie un CSIP con un socio activo en el plazo de un mes a partir de la calificación de la autoevaluación. El sistema creará una alerta cuando el CSIP esté vencido.

En este momento, solo la ONU puede iniciar y editar el CSIP en el sistema. No obstante, las actividades, los responsables y los plazos de ejecución deben acordarse entre la ONU y sus socios de acuerdo con las conversaciones que tengan lugar fuera de línea antes de que la ONU presente el plan en el módulo.

Cualquier organización de la ONU que trabaje con un socio puede compartir un CSIP y utilizarlo para supervisar conjuntamente la capacidad de PSEA del socio. El socio también puede descargar la captura de pantalla que se genera con cada presentación o actualización del CSIP y compartirla con las organizaciones de la ONU que no tienen acceso al UNPP.

# <span id="page-25-3"></span>**C. Overview of Section 3 - CSIP / Resumen de la Sección 3: CSIP**

Esta sección se utiliza para dos funciones principales:

● Desarrollar el CSIP definiendo actividades que fortalezcan las capacidades de los socios para prevenir y responder a las EAS.

● Supervisar las actividades del CSIP para garantizar un progreso oportuno y adecuado en la implementación de las acciones acordadas.

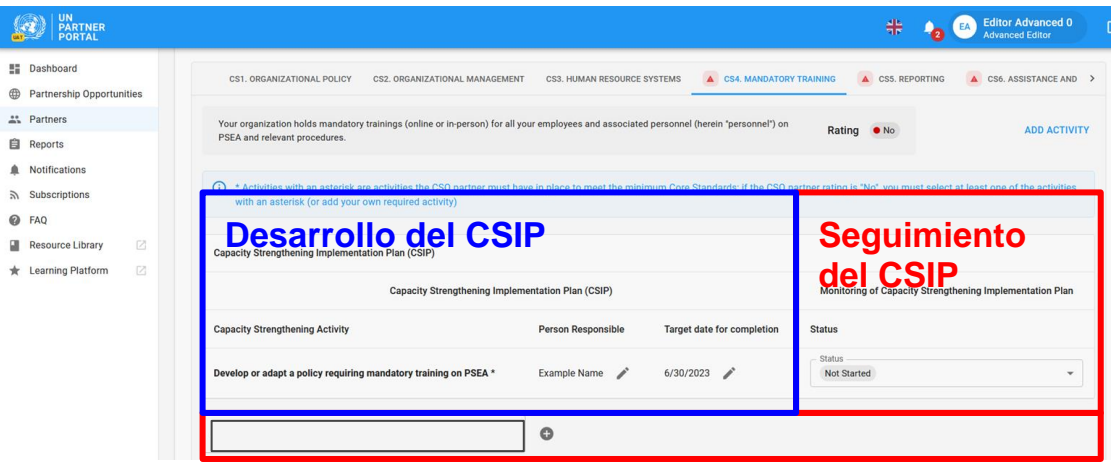

#### **Instructions for completing a CSIP / Instrucciones para completar un CSIP**

<span id="page-27-0"></span>El CSIP no estará disponible en el perfil de un socio hasta que la ONU lo inicie al hacer clic en **"START CAPACITY STRENGTHENING IMPLEMENTATION PLAN**." / "**INICIAR PLAN DE IMPLEMENTACIÓN DE FORTALECIMIENTO DE CAPACIDADES**".

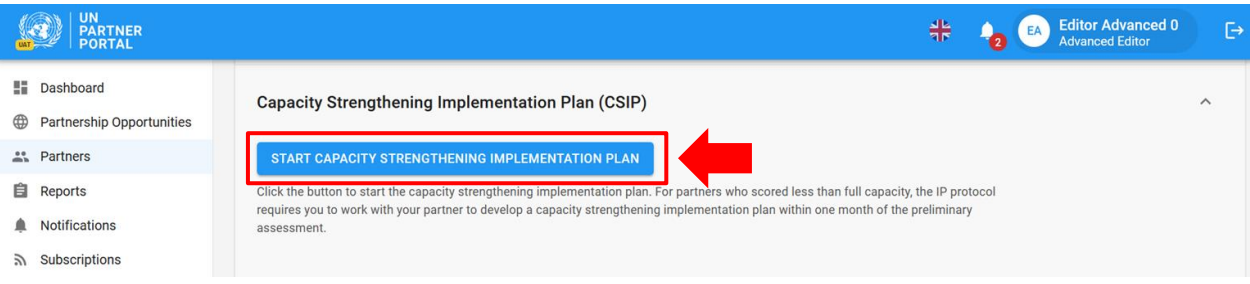

Una vez iniciado, el CSIP se hace visible inmediatamente en el perfil del socio como "**Draft**" / "**Borrador**" **(A)**. El sistema guarda automáticamente toda la información ingresada en el CSIP y la hace visible en forma de borrador en la página del socio. Permanecerá en forma de borrador hasta que la organización de la ONU lo envíe. Una vez enviado, la etiqueta "**Draft**" / "**Borrador**" desaparecerá tanto de la página del socio como de la de la ONU (más abajo encontrará más instrucciones sobre el envío).

El CSIP está organizado de manera que cada norma básica (tal como se identifica en la herramienta de evaluación de PSEA) tiene su propia pestaña **(B)**. Haga clic en la(s) pestaña(s) para añadir actividades e información de seguimiento. Tenga en cuenta que hay 8 pestañas; haga clic en la flecha para desplazarse a todas ellas **(C)**.

Si se ha evaluado que el socio cumple el requisito mínimo de una norma básica, aparecerá en el CSIP con la calificación "**Yes'' /** "**Sí**". Aunque no es obligatorio que un socio añada una actividad para cualquier norma básica cuya calificación sea "**Yes**" / "**Sí**", el sistema permitirá al usuario de la ONU añadir actividades si la ONU y el socio desean fortalecer la capacidad del socio más allá de los requisitos mínimos.

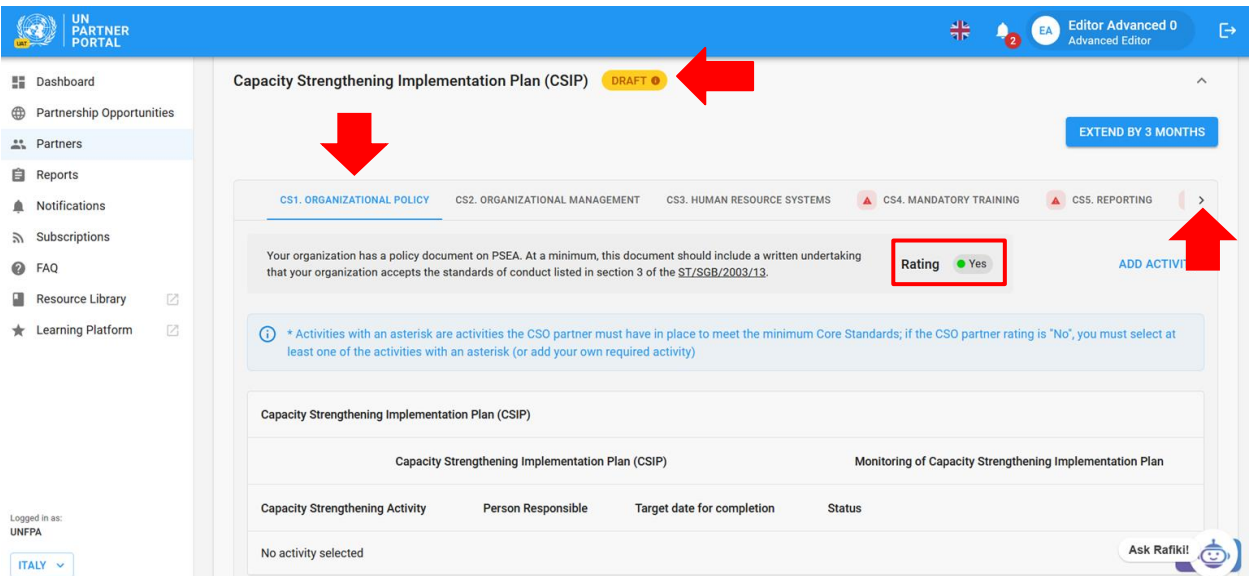

Si el socio no cumple el requisito mínimo de una norma básica, se marcará con un triángulo rojo ( $\triangle$ ) y tendrá una calificación de "**No**" / "**No**". La orientación armonizada exige que la ONU y el socio acuerden actividades que mejoren su capacidad en este ámbito. Como recordatorio, el socio no puede ingresar ninguna información relativa al CSIP en el portal. Sin embargo, pueden ver el borrador que permite a la ONU y al socio analizar las actividades y

llegar a un acuerdo sobre lo que se ingresa en el CSIP.

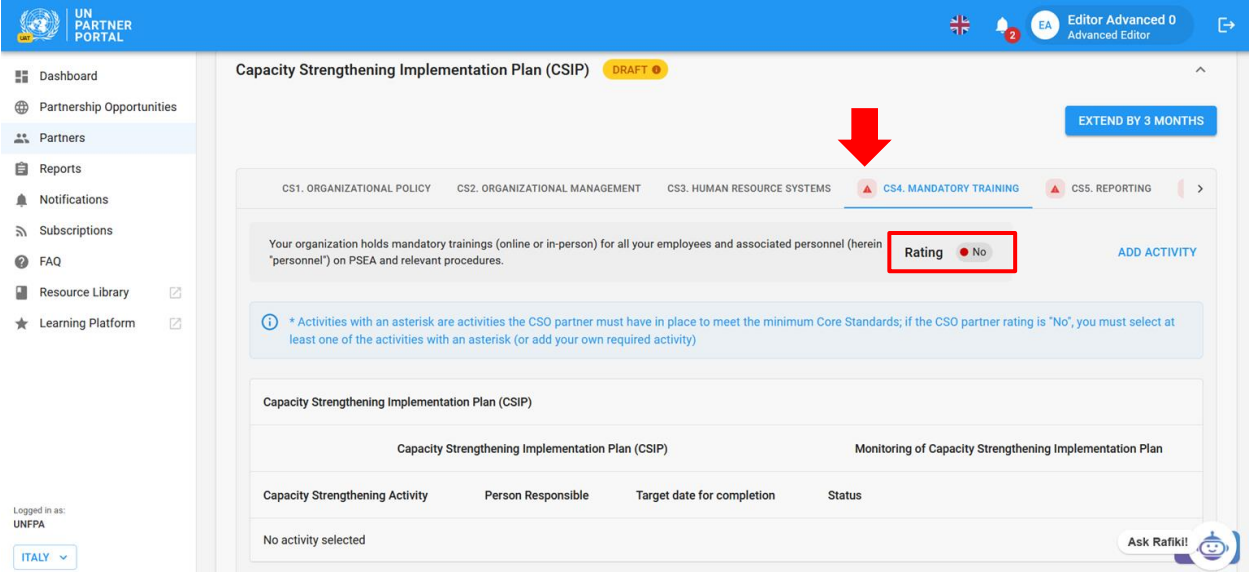

#### <span id="page-28-0"></span>**Adding activities in the CSIP / Añadir actividades en el CSIP**

Navegue hasta la norma básica correspondiente y haga clic en el botón "**Add Activity**" / "**Añadir actividad**".

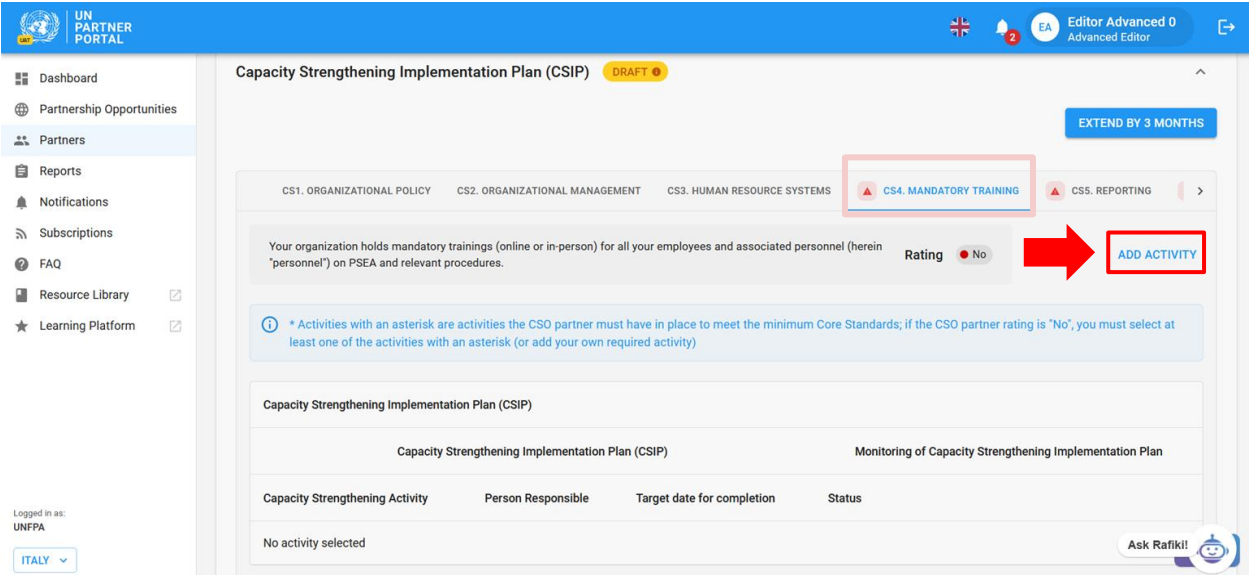

Después de hacer clic en "**ADD ACTIVITY**" / "**AÑADIR ACTIVIDAD**", aparecerá una ventana. Para facilitar la realización del CSIP, el Grupo de Trabajo sobre el Protocolo de IP ha elaborado una lista desplegable de actividades sugeridas por norma básica. La lista contiene actividades comunes que ayudarán a mejorar las capacidades de los socios para cada norma básica. En la ventana, seleccione una actividad **(A)** que desee añadir al CSIP. Las marcadas con un asterisco son actividades que el socio debe realizar para cumplir los requisitos mínimos de la norma básica. Tenga en cuenta que es posible que el socio ya disponga de algunas medidas.

● Para cada norma básica con una calificación de "**No**" / "**No"**, el módulo requiere que la organización de la ONU seleccione al menos una actividad "**required**" / "**requerida**" antes de poder guardarla. La actividad "**required**" / "**requerida**" puede ser una actividad marcada con un asterisco o identificada como requerida si se selecciona "**Other**" / "**Otros**".

- La organización de la ONU solo puede seleccionar una actividad a la vez de la lista desplegable.
- El módulo ofrece la posibilidad de crear su propia actividad "**Other**" / "**Otros**" **(B)**. No obstante, en la medida de lo posible, le recomendamos que seleccione de la lista desplegable. Esto garantizará la coherencia y permitirá realizar análisis de las actividades.

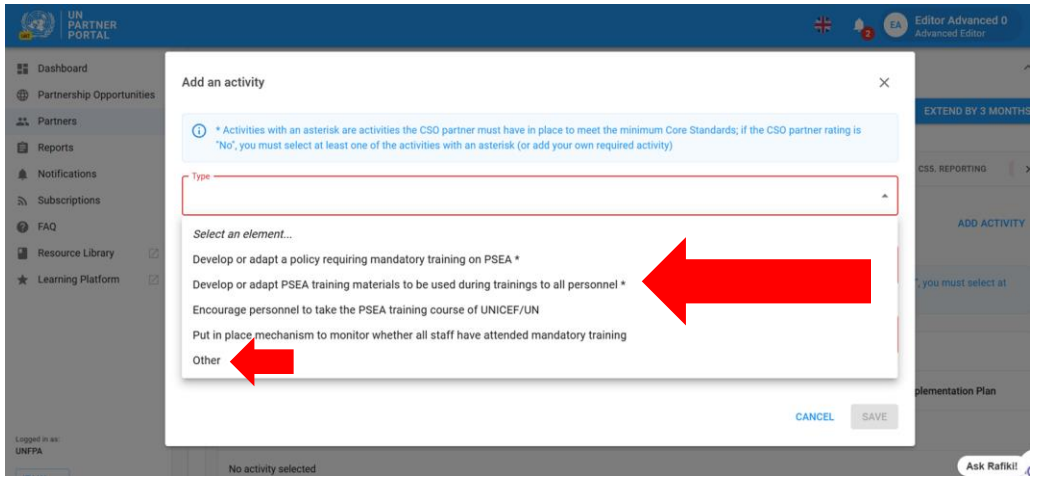

# **After selecting a predefined activity / Tras seleccionar una actividad predefinida**

Después de seleccionar una actividad predefinida de la lista desplegable:

- Ingrese el nombre de la persona responsable de la implementación de la actividad **(A)**. La persona responsable puede ser tanto del socio como de la ONU.
- Ingrese la fecha prevista para completar la actividad **(B)**
- Haga clic en "**SAVE**" / "**GUARDAR**" **(C)** para añadir la actividad al CSIP, o haga clic en "**CANCEL**" / "**CANCELAR**" si no está preparado para añadir la actividad.
- Repita estos pasos para añadir actividades adicionales a esta norma básica o vaya a una nueva pestaña de norma básica y repita los pasos.

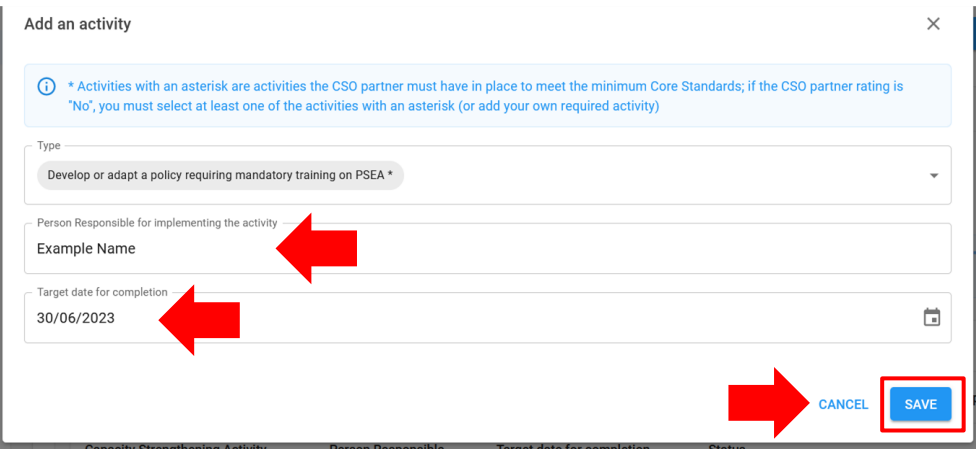

# **Selecting "Other" as an activity in the CSIP / Seleccionar "Otros" como actividad en el CSIP**

Al seleccionar "**Other**" / "**Otros**" **(A):**

- Ingrese un título para la actividad personalizada **(B)**. Asegúrese de que el título sea lo suficientemente descriptivo como para que alguien de otra organización de la ONU pueda entender en qué consiste la actividad (esto facilitará el seguimiento conjunto de la actividad de los socios compartidos).
- Añada el nombre de la persona responsable **(C)** y una fecha prevista para la finalización de la actividad **(D)**
- Marque la casilla si la actividad debe cumplir con la norma básica mínima **(E)**
- Haga clic en "**SAVE**" / "**GUARDAR**" para añadir la actividad al CSIP, o haga clic en "**CANCEL**" / "**CANCELAR**" si no desea guardar la actividad **(F)**.

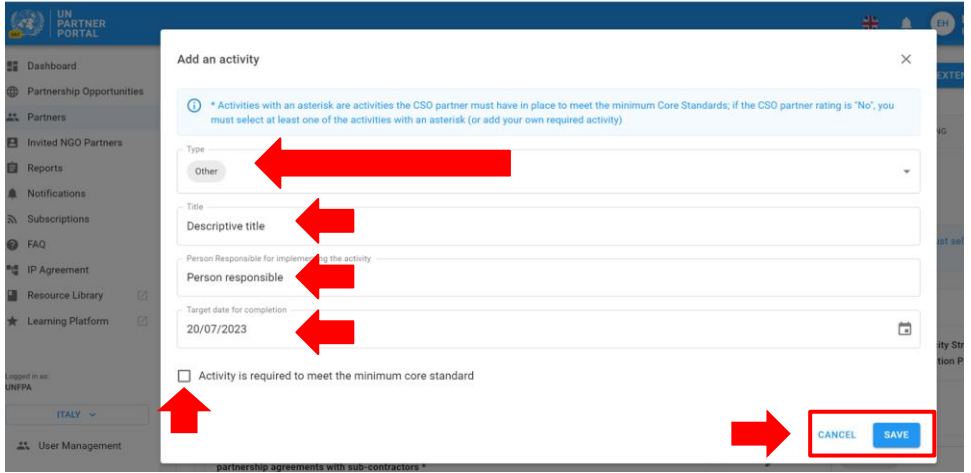

Después de añadir una actividad, la fecha objetivo y la persona responsable se pueden editar haciendo clic en el icono del lápiz situado junto a la fecha y la persona responsable **(A)**. La actividad no se puede eliminar. No obstante, la actividad puede deshabilitarse al seleccionar "Inactivated" / "Deshabilitado" como su estado **(B)**. 4

| <b>UN</b><br><b>PARTNER</b><br><b>PORTAL</b>        |                                                                                                    |                                                          | <b>Editor Advanced 0</b><br>╬<br>$\mapsto$<br>EA<br><b>Advanced Editor</b> |
|-----------------------------------------------------|----------------------------------------------------------------------------------------------------|----------------------------------------------------------|----------------------------------------------------------------------------|
| <b>H</b> Dashboard                                  | CS1, ORGANIZATIONAL POLICY<br>CS2. ORGANIZATIONAL MANAGEMENT                                                                                                    | A CS4, MANDATORY TRAINING<br>CS3. HUMAN RESOURCE SYSTEMS | A CS5, REPORTING<br>A CS6, ASSISTANCE AND >                                |
| <b>Partnership Opportunities</b><br>⊕<br>" Partners | Your organization holds mandatory trainings (online or in-person) for all your employees and associated personnel (herein "personnel") on<br>Rating<br>$\bullet$ No<br><b>ADD ACTIVITY</b><br>PSEA and relevant procedures.                                                                                                    |                                                          |                                                                            |
| <b>自</b> Reports<br><b>A</b> Notifications          |                                                                                                    |                                                          |                                                                            |
| <b>Subscriptions</b>                                | * Activities with an asterisk are activities the CSO partner must have in place to meet the minimum Core Standards; if the CSO partner rating is "No", you must select at least one of the activities<br>$\odot$<br>with an asterisk (or add your own required activity)<br>Capacity Strengthening Implementation Plan (CSIP)<br>区 |                                                          |                                                                            |
| @ FAO<br><b>Resource Library</b>                    |                                                                                                    |                                                          |                                                                            |
| 区<br><b>k</b> Learning Platform                     | Capacity Strengthening Implementation Plan (CSIP)<br>Monitoring of Capacity Strengthening Implementation Plan                                                                                                    |                                                          |                                                                            |
|                                                     | <b>Capacity Strengthening Activity</b>                                                                                                    | <b>Person Responsible</b><br>Target date for completion  | <b>Status</b>                                                              |
|                                                     | Develop or adapt a policy requiring mandatory training on PSEA *                                                                                                    | 6/30/2023<br>i<br><b>Example Name</b>                    | $-$ Status<br>Not Started<br>$\overline{\phantom{a}}$                      |
|                                                     |                                                                                                    |                                                          | In Progress                                                                |
|                                                     | Activity monitoring comments<br>By UNFPA On 5/22/2023                                                                                                    | O                                                        | Not Started<br>Completed                                                   |
| Logged in as:<br><b>UNFPA</b>                       | <b>Supporting documentation</b>                                                                                                    |                                                          | Inactivated                                                                |
| ITALY V                                             | <b>ADD NEW</b>                                                                                                    |                                                          | <b>Ask Rafik</b>                                                           |

<sup>4</sup> Debe haber al menos una actividad obligatoria *activa* para cada norma básica marcada como "No" / "No" para que el CSIP pueda presentarse o actualizarse.

**Note: / Nota:** En la circunstancia excepcional de que el responsable de unidad tome la decisión de trabajar con un socio cuya calificación sea "**Not eligible**" / "**No cumple con los requisitos**", deberá seleccionar "**Other**" / "**Otros**" y añadir una o más actividades requeridas para la norma básica 8 a fin de presentar el CSIP.

# <span id="page-31-0"></span>**Submitting the CSIP / Presentación del CSIP**

El CSIP permanecerá en forma de borrador tanto para la ONU como para el socio hasta que la ONU haga clic en el botón "**SUBMIT**" / / "**ENVIAR**". Este botón no se habilitará hasta que se haya añadido al menos una actividad "required" / "obligatoria" para todos los estándares básicos con una calificación de "**No**" / "**No**". Cuando el CSIP esté listo para ser presentado, haga clic en "**SUBMIT/UPDATE CSIP**" / "**ENVIAR O ACTUALZIAR CSIP**", situado en la parte inferior de la sección.

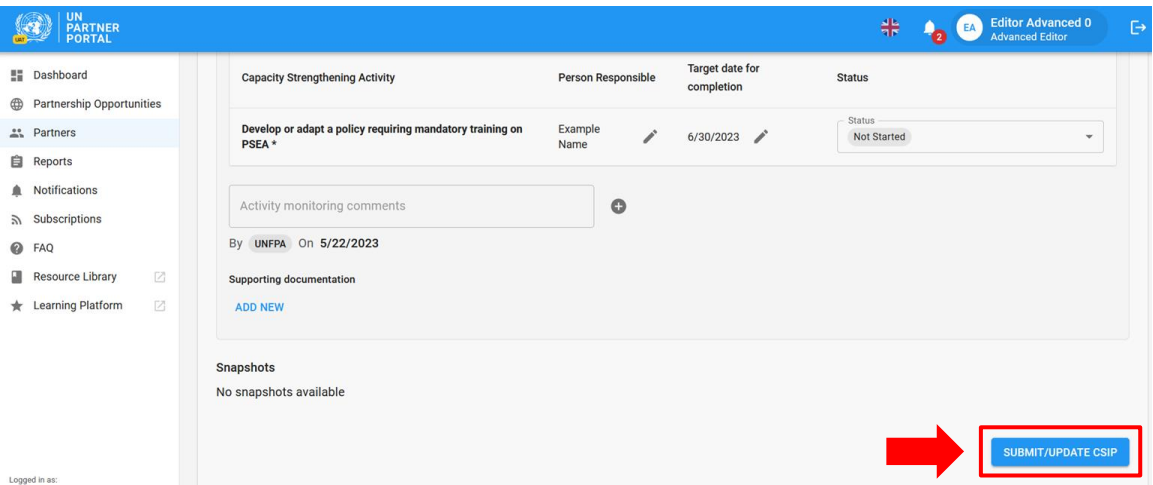

El CSIP volverá automáticamente al formato "**Draft**" / "**Borrador**" si la organización de la ONU realiza algún cambio en el propio CSIP o si se desbloquea la sección 2 y hay cambios en la calificación. Para actualizar el CSIP después de haberlo editado, haga clic en "**SUBMIT/UPDATE CSIP**" / "**ENVIAR O ACTUALIZAR CSIP**". La etiqueta "Draft" / "Borrador" desaparecerá tras pulsar el botón. Cada vez que se pulse el botón "**SUBMIT/UPDATE**" / "**ENVIAR/ACTUALIZAR**" se creará una captura de pantalla visible tanto para la ONU como para el socio.

# <span id="page-31-1"></span>**D. Monitoring the CSIP / Seguimiento del CSIP**

Supervisar la capacidad del socio es una parte importante de la puesta en práctica del Protocolo de IP. El módulo permite a varias organizaciones de la ONU supervisar conjuntamente a un socio al actualizar el estado de una actividad y añadir comentarios de supervisión.

# <span id="page-31-2"></span>**Changing the status of an activity / Modificar el estado de una actividad**

El CSIP es un documento activo y se espera que se actualice y supervise periódicamente. La ONU cambia el estado de las actividades para reflejar los progresos que realice el socio. Seleccione el estado de una actividad para abrir un menú desplegable que contiene las siguientes opciones:

- No iniciada: si la persona responsable aún no ha iniciado la actividad
- En curso: si la persona responsable ha comenzado a implementar la actividad
- Completada: si la actividad se ha implementado

● Deshabilitada: si la actividad se introdujo por error o ya no es relevante. El módulo no permite eliminar una actividad. Cuando se deshabilite una actividad, esta no será visible en el perfil del socio; solo será visible para la organización de la ONU<sup>5</sup>.

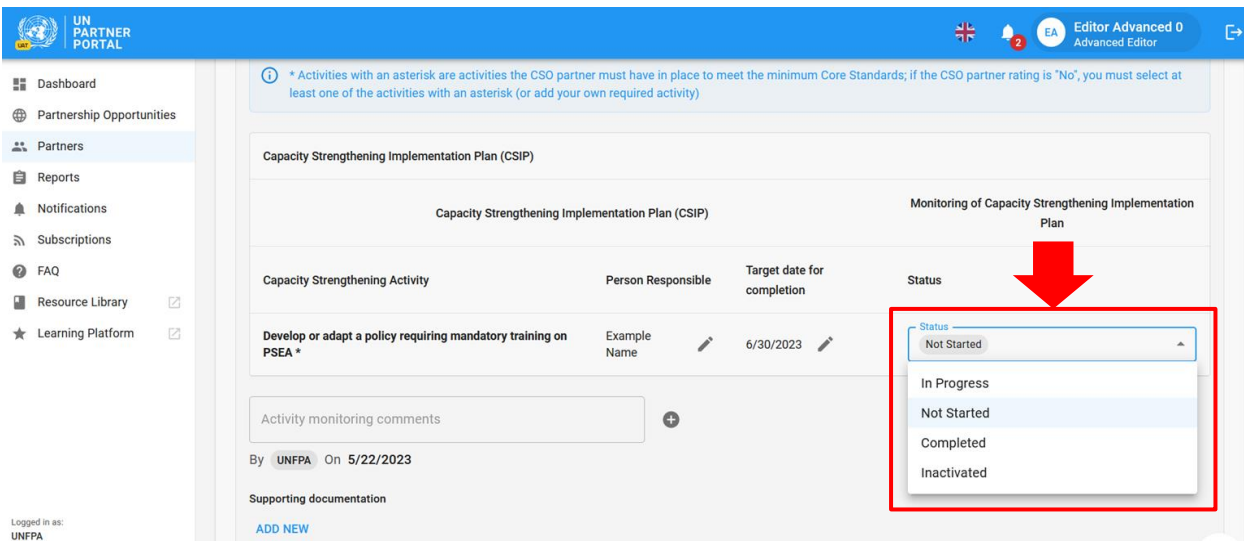

#### <span id="page-32-0"></span>**Uploading supporting documents / Cargar documentos de respaldo**

La organización de la ONU puede añadir documentación que respalde sus conclusiones de seguimiento, para ello, debe hacer clic en "**ADD NEW**" / "**AÑADIR NUEVO**", que se encuentra cerca de la parte inferior de la sección de CSIP.

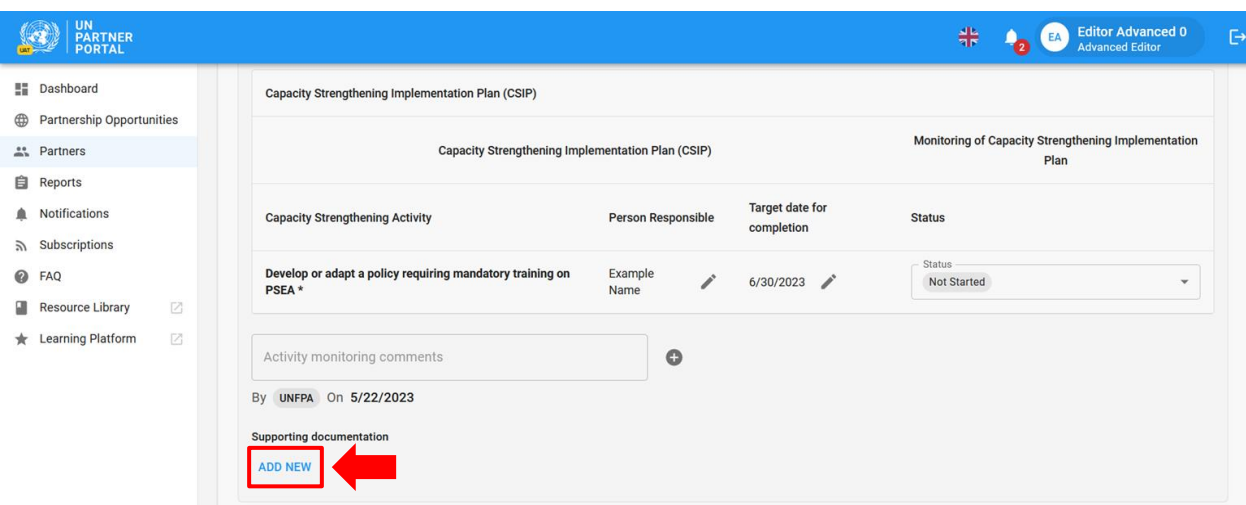

Tras hacer clic en "**ADD NEW**" / "**AÑADIR NUEVO**" aparecerá una ventana en la que la organización de la ONU podrá seleccionar un archivo **(A)** para cargar. Haga clic en "**SAVE**" / "**GUARDAR**" **(B)** para cargar el documento, o en "**CANCEL**" / "**CANCELAR**" si no desea añadir el documento.

<sup>5</sup> Las actividades deshabilitadas también se recopilarán en la captura de pantalla del CSIP.

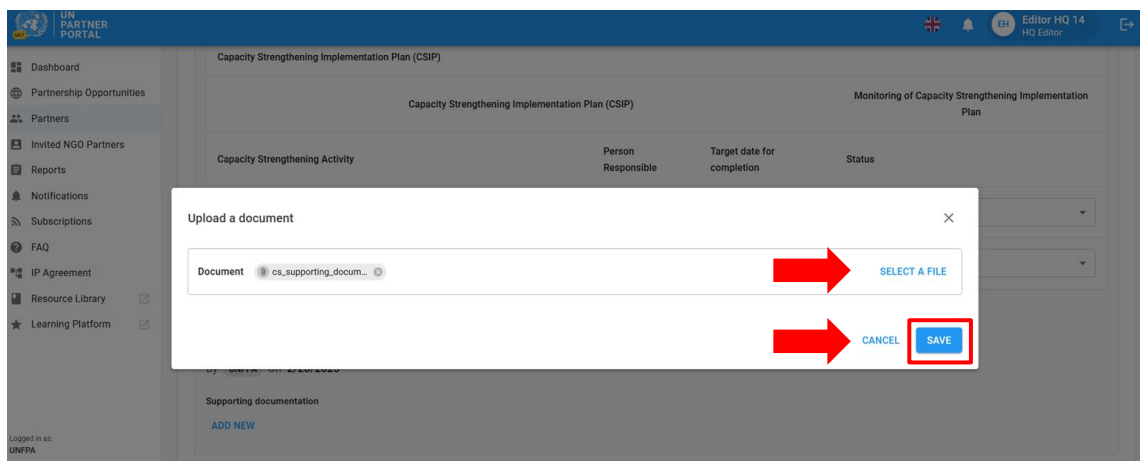

<span id="page-33-0"></span>**Adding monitoring comments / Añadir comentarios de seguimiento**

La ONU también puede añadir comentarios de seguimiento, para ello, debe hacer clic en el signo más (+) que se encuentra junto a la casilla "**Activity monitoring comments**" / "**Comentarios de seguimiento de la actividad**".

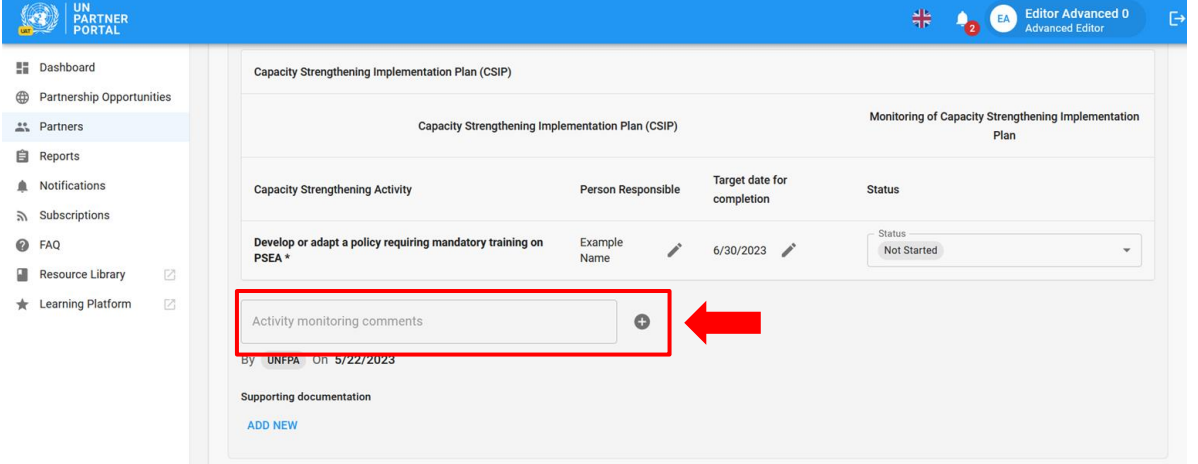

Tras hacer clic en el signo más "**(+)**", aparecerá una ventana en la que la ONU puede escribir comentarios de seguimiento. Haga clic en "**SAVE**" / "**GUARDAR**" para guardar un comentario o en "**CANCEL**" / "**CANCELAR**" si no desea guardar el comentario.

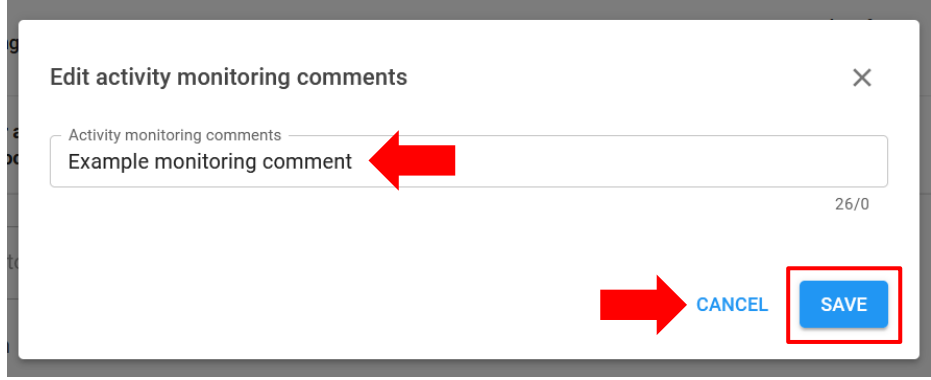

Cuando una organización de la ONU añada un comentario, el nombre de la organización y la fecha del comentario aparecerán junto a él. Los comentarios de seguimiento no se pueden editar una vez guardados. Se mantendrá un registro de todos los comentarios en el CSIP y en las capturas de pantalla.

Cualquier cambio en la sección 2 después de que la ONU desbloquee la calificación o la autoevaluación hará que el CSIP vuelva automáticamente al formato de borrador y el CSIP reflejará la calificación revisada.

# <span id="page-34-0"></span>**Extending the CSIP / Extensión del CSIP**

La orientación armonizada requiere que un socio alcance la capacidad máxima en un plazo de 6 meses. En circunstancias excepcionales, la organización de la ONU puede conceder una prórroga de 3 meses al CSIP.

Para prorrogar el CSIP en el módulo de PSEA, haga clic en "**EXTEND BY 3 MONTHS**" / "**PRORROGAR POR 3 MESES**", situado en la esquina superior derecha de la sección CSIP. Este botón no es visible para el socio.

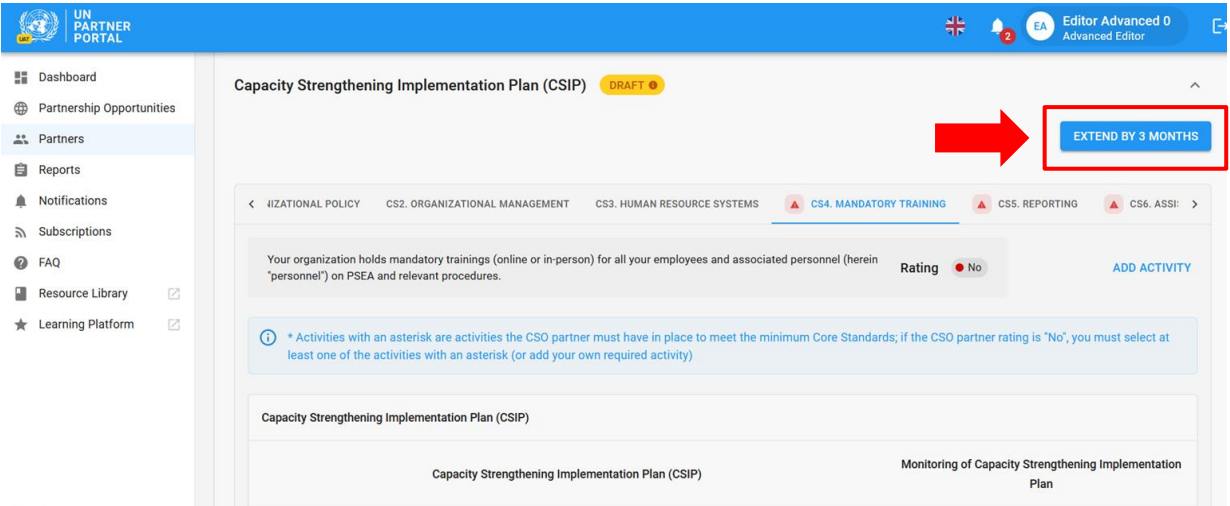

Después de hacer clic en "**EXTEND BY 3 MONTHS**" / "**PRORROGAR POR 3 MESES**", aparecerá una ventana. Desde esa ventana:

- Ingrese una justificación de la prórroga del CSIP por 3 meses **(A)**
- Haga clic en "**SAVE**" / "**GUARDAR**" para presentar la justificación y prorrogar el CSIP por 3 meses, o haga clic en "**CANCEL**" / "**CANCELAR**" si no desea prorrogar el CSIP **(B)**.

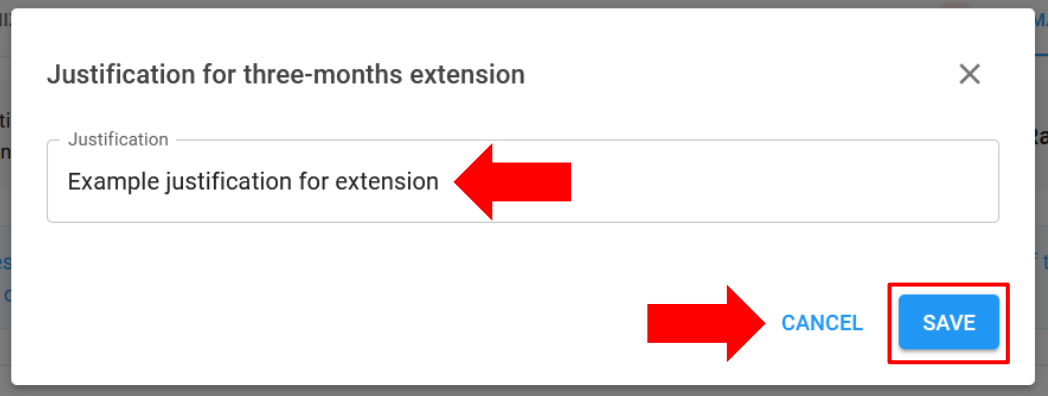

La justificación de la prórroga de 3 meses solo será visible para la ONU en la parte superior del CSIP, junto con el nombre de la organización de la ONU que prorrogó el plan y la fecha en que se prorrogó.

# <span id="page-35-0"></span>**Completing activities in the CSIP / Finalización de las actividades del CSIP**

Cuando todas las actividades obligatorias de una norma básica estén marcadas como completadas, la calificación de la norma básica se actualizará automáticamente a "**Yes**" / "**Sí**" y el triángulo rojo desaparecerá de la pestaña.

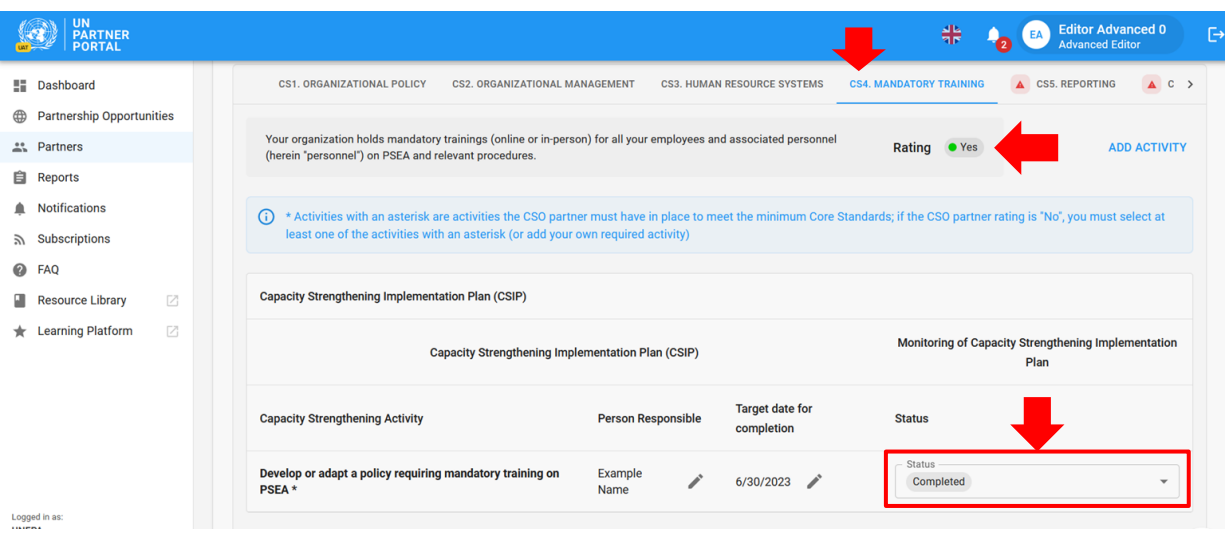

# <span id="page-35-1"></span>**E. Reassessing the partner / Reevaluar al socio**

La orientación armonizada exige a la ONU que reevalúe a sus socios 6 (o en circunstancias excepcionales, 9) meses después del inicio de la asociación. En lugar de pedir al socio que realice una nueva autoevaluación, el CSIP sirve de reevaluación. A los 6 (o 9) meses, el sistema asignará automáticamente una calificación de "Final determination" / "Determinación final" en función del número de normas básicas cumplidas en ese momento. Esto se explicará con más detalle en la sección 4.

# <span id="page-35-2"></span>VI. Sección 4: Calificación de PSEA

#### <span id="page-35-3"></span>**A. Overview of PSEA rating / Resumen de la calificación de PSEA**

La sección Calificación de PSEA refleja la calificación de la capacidad de PSEA de un socio en diferentes momentos del proceso. Se divide en tres subsecciones: 1) Evaluación preliminar, 2) Determinación final y 3) Historial de calificaciones. Las subsecciones no serán visibles hasta que esté disponible la evaluación preliminar.

#### **Preliminary assessment / Evaluación preliminar**

<span id="page-35-4"></span>La calificación preliminar refleja el resultado inicial de la autoevaluación del socio, ya sea de una evaluación anterior cargada en la primera sección, o según la calificación de la ONU en la segunda sección. Si un socio recibe una calificación preliminar inferior a la capacidad máxima, la justificación para continuar o comprometer la asociación solo será visible para la ONU en esta subsección.

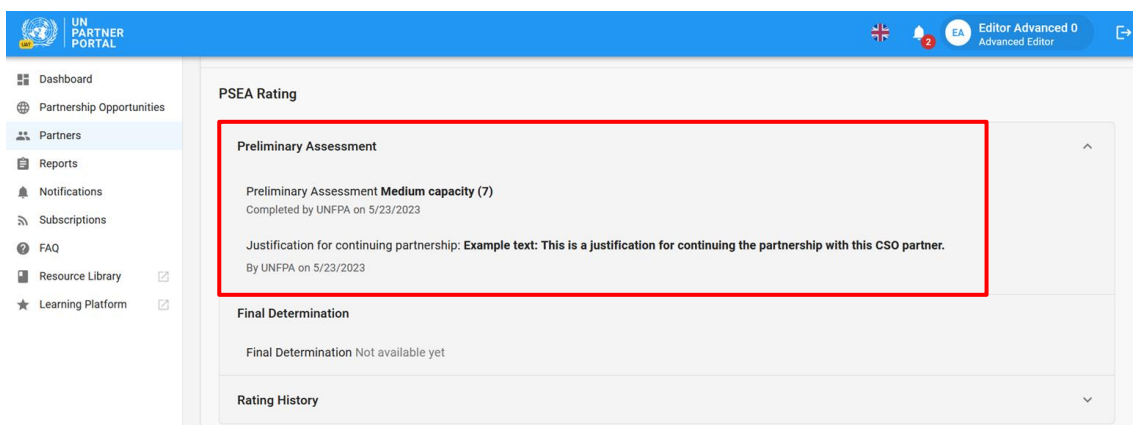

# <span id="page-36-0"></span>**B. Final determination / Determinación final**

El sistema generará automáticamente la calificación de la determinación final de la siguiente manera:

- Tras la confirmación o calificación de la ONU si:
	- a. El socio no tiene contacto con los beneficiarios
	- b. El socio tiene capacidad máxima de protección contra la EAS
	- c. La norma básica 8 se ha marcado como "**No**" / "**No**".
- 6 (o 9) meses después de la presentación del CSIP (en función del número de normas básicas cumplidas en ese momento)
- En cualquier momento en que un socio alcance la capacidad máxima y/o después del periodo de 6 (o 9) meses en que cambia la calificación del socio.

Según la orientación común:

Si el socio implementador recibe una calificación de EAS de capacidad media como determinación final después de 6 (o 9) meses, el gestor del plan de trabajo puede seguir contratándolo en circunstancias excepcionales con un mayor seguimiento u otras medidas de mitigación de riesgos y con la aprobación del responsable de unidad. El módulo le permitirá añadir una justificación en la subsección de determinación final.

Si al socio implementador se le concedió la prórroga excepcional de 3 meses, se espera que esté a capacidad máxima al cabo de 9 meses.

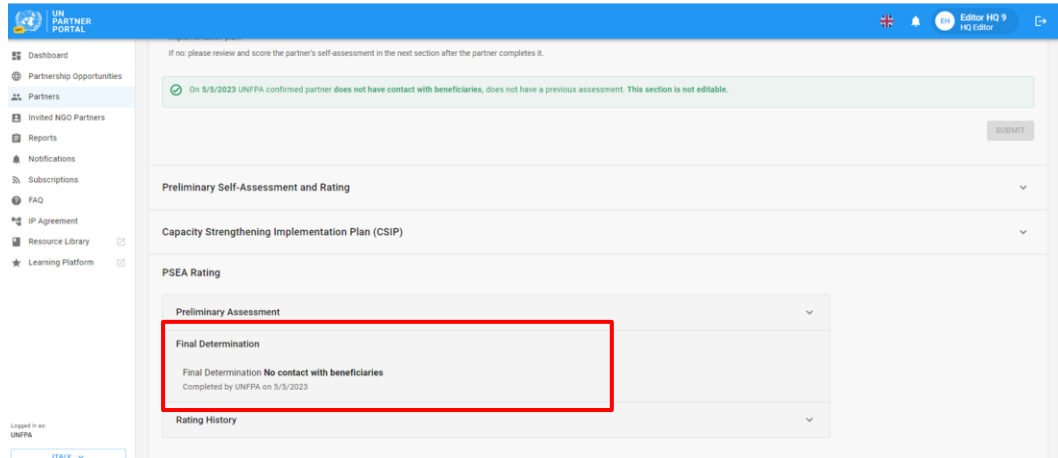

#### <span id="page-37-0"></span>**C. Rating history / Historial de calificaciones**

El historial de calificaciones muestra un historial de todas las calificaciones de capacidad de PSEA que ha recibido un socio en el UNPP. Incluye en qué fase se otorgó la calificación, el organismo de la ONU que la otorgó, la fecha y, si corresponde, la justificación para desbloquear la calificación.

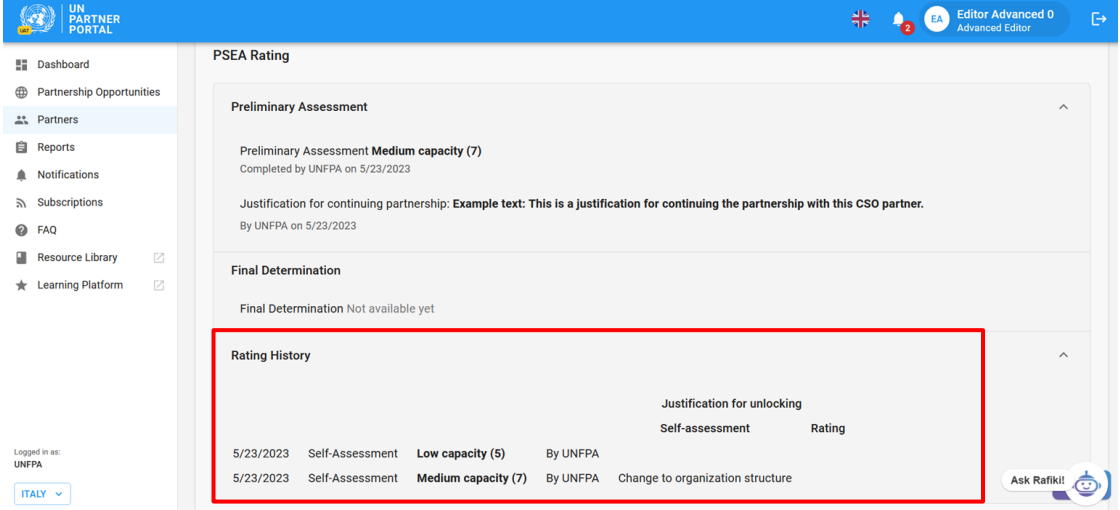

# <span id="page-37-1"></span>**D. Optional capacity rating / Calificación de la capacidad opcional**

Si un socio no tiene contacto con beneficiarios, pero decide completar la autoevaluación opcional, recibirá una calificación de capacidad opcional junto con la calificación de "No contact with beneficiaries" / "Sin contacto con beneficiarios". Después de que el socio complete su evaluación opcional, y la organización de la ONU la evalúe, la calificación de capacidad opcional aparecerá entre paréntesis junto a la calificación de sin contacto, como se ve en la siguiente captura de pantalla.

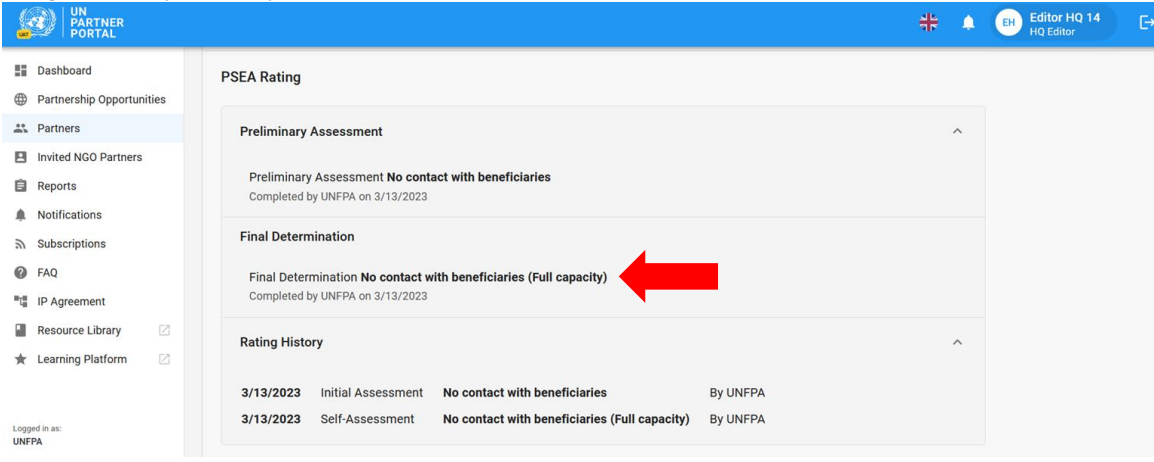

**Note: / Nota:** La calificación opcional de capacidad para los socios que no tienen contacto con los beneficiarios solo aparecerá como calificación opcional entre paréntesis si el socio seleccionó "**Yes**" / "**Sí**" para completar la autoevaluación opcional en la sección introductoria. Si el socio eligió "**No**" / "**No**" para completar la autoevaluación opcional y luego, por cualquier motivo, completa la autoevaluación, la determinación preliminar reemplazará a "**No contact with beneficiaries**." / "**Sin contacto con beneficiarios**".

#### <span id="page-38-0"></span>**E. Assessment expiration / Expiración de la evaluación**

Cuando una evaluación caduque en el UNPP, la calificación de capacidad derivada de esa evaluación dejará de ser válida. La calificación se tachará y se reemplazará por un aviso de vencimiento.

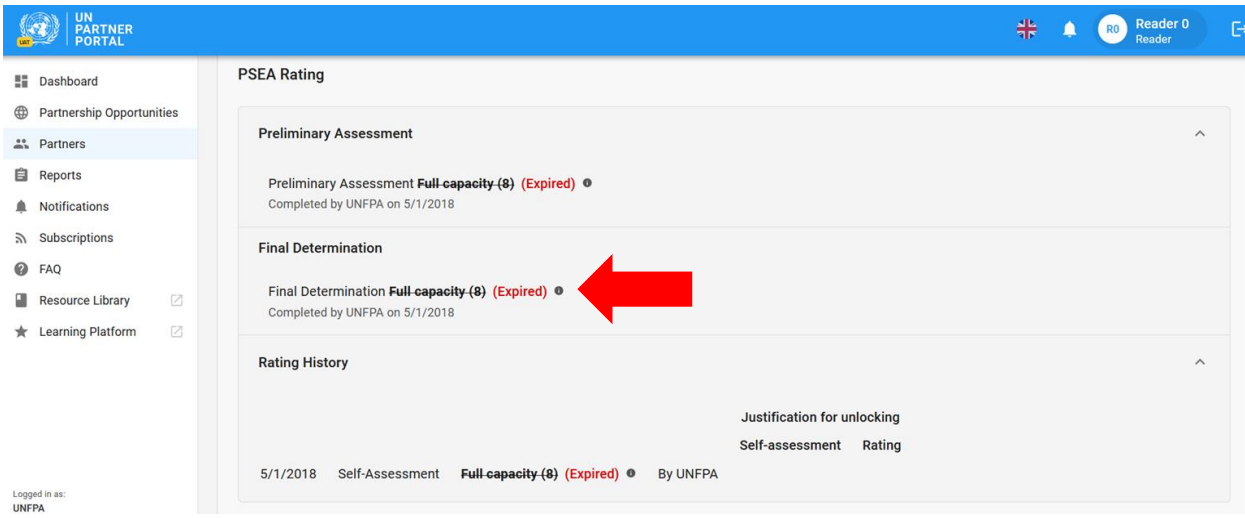

# <span id="page-38-1"></span>**F. Validity of the assessment / Validez de la evaluación**

La determinación final de la capacidad de un socio basada en los resultados de la evaluación es válida durante un periodo de cinco años, a menos que una entidad de la ONU que financie al socio considere necesaria una reevaluación previa (por ejemplo, debido a un cambio significativo en la estructura organizativa o de gestión del socio, o tras un incidente que ponga en duda los resultados de la evaluación).

# <span id="page-38-2"></span>VII. Observaciones de PSEA

También se ha añadido una pestaña de observaciones de PSEA a la pestaña "**Overview**" / "**Resumen**" del perfil de socio. Los usuarios de la ONU pueden ver rápidamente el estado de las clasificaciones de capacidad de PSEA y CSIP de un socio. Para ver la pestaña de observaciones de PSEA, navegue hasta la pestaña "**Overview**" / "**Resumen**" en el perfil de un socio.

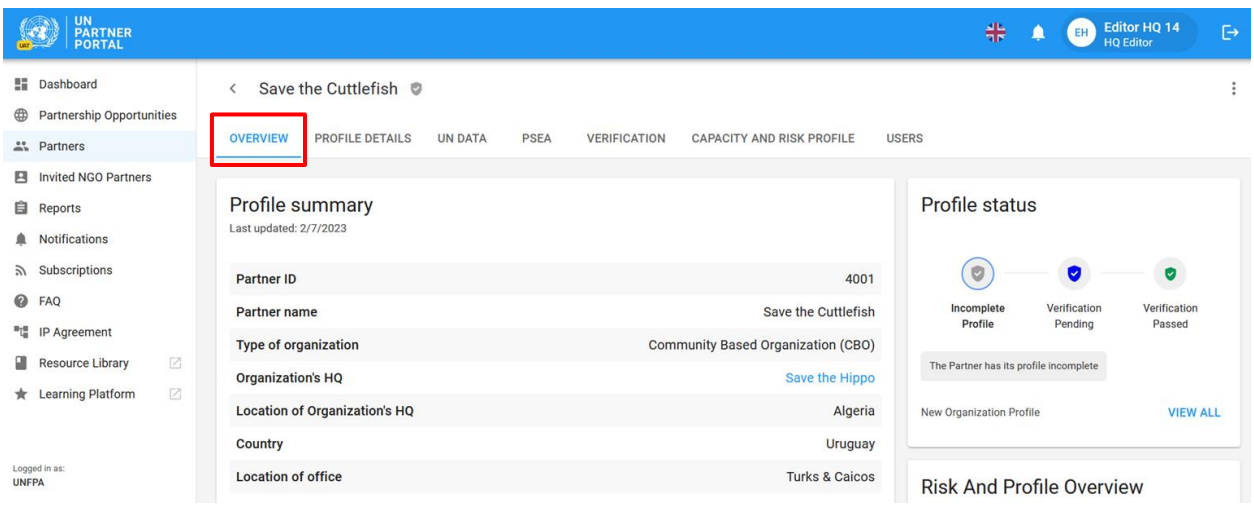

Las observaciones estarán visibles en la parte inferior derecha de la pantalla.

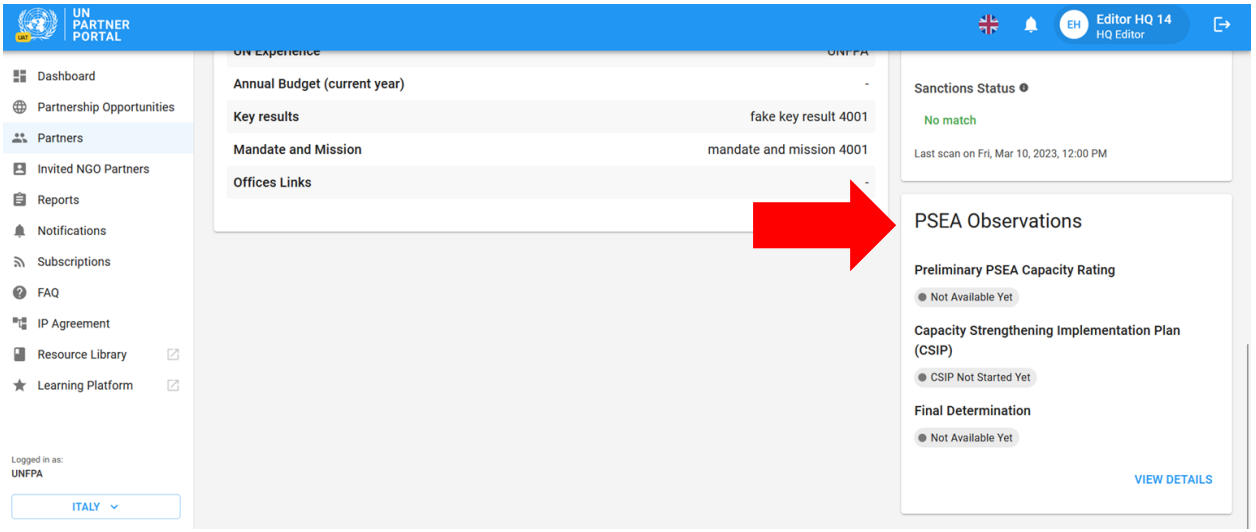

El estado de la calificación preliminar de la capacidad de PSEA, el plan de implementación de fortalecimiento de capacidades (CSIP) y la determinación final de la capacidad de PSEA se incluyen en la pestaña de observaciones. Cada observación se etiqueta con su estado actual.

Si la calificación preliminar es "**Not available yet**," / "**No disponible aún**", significa que el socio no ha presentado una evaluación anterior ni ha completado la autoevaluación y, por lo tanto, no dispone de una calificación preliminar de capacidad. La calificación preliminar y la determinación final reflejan las calificaciones disponibles en la sección de calificación de PSEA del módulo de PSEA y se actualizarán en consecuencia cuando se realicen cambios en el módulo. El estado del CSIP cambiará a "**Available**" / "**Disponible**" una vez que se inicie un CSIP, y permanecerá disponible a partir de entonces.

El nombre de la organización de la ONU que completó una calificación preliminar o una determinación final, así como la fecha en que se completó, también serán visibles en la pestaña de observaciones.

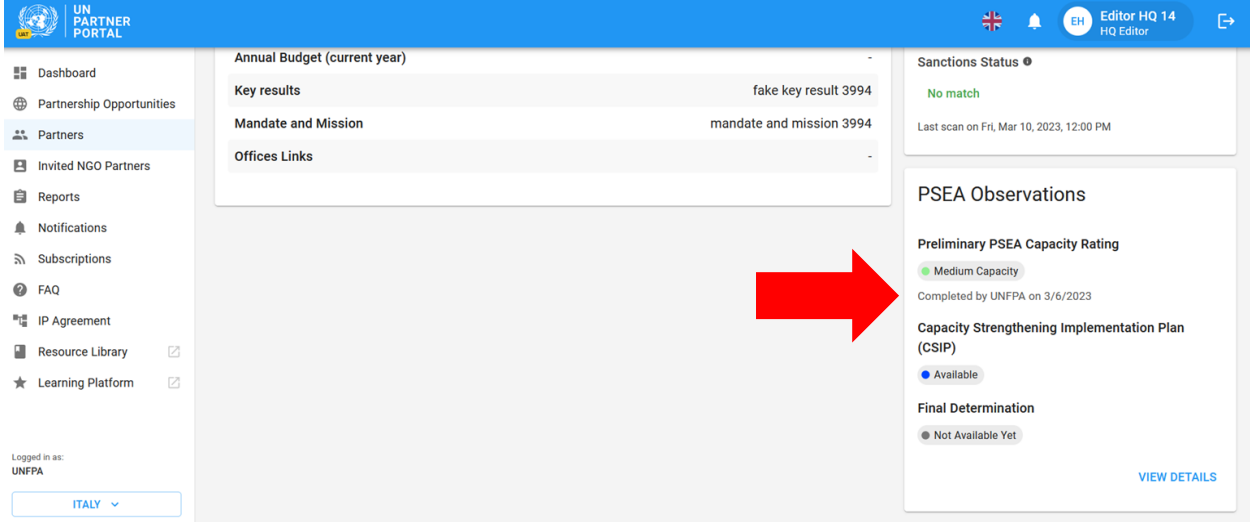

Para los socios con una calificación de capacidad media o baja, el CSIP vencerá si no se inicia un mes después de que finalice la evaluación preliminar, o a partir de la fecha en que la ONU confirme una evaluación pasada.

Si la determinación final se basa en una evaluación vencida (es decir, una evaluación que se calificó hace más de cinco años), la calificación se tachará con una nota que indique que la evaluación ha vencido.

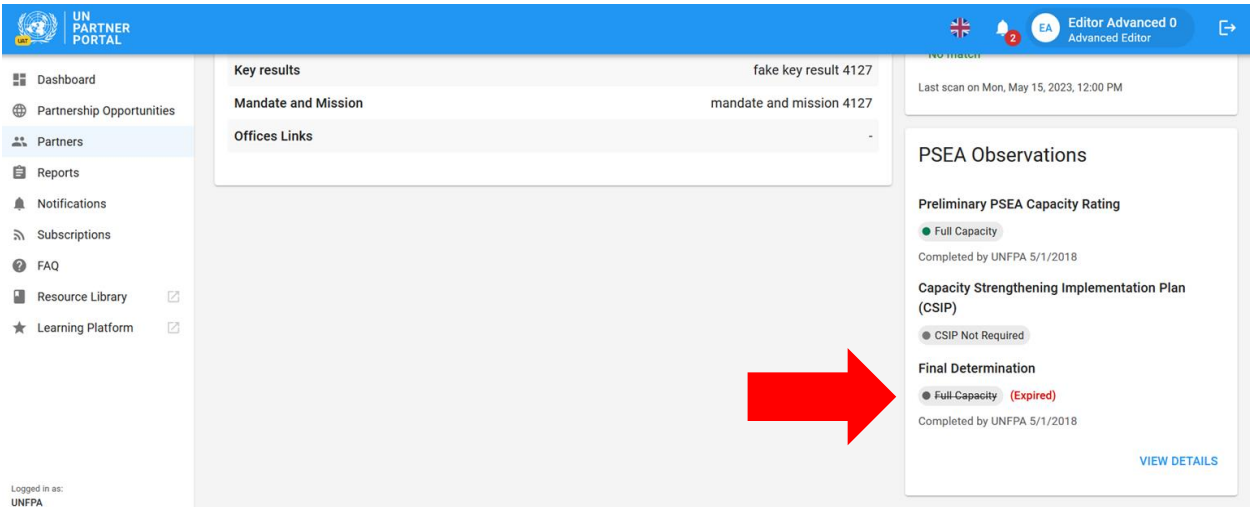

# <span id="page-41-0"></span>Anexo I: Roles y permisos de los usuarios

Los roles de lector y administrador tienen la capacidad de ver toda la información en el UNPP y descargar documentación y capturas de pantalla. No tienen permiso para realizar ninguna de las otras funciones.

En el siguiente cuadro, se describen los principales roles y permisos de los usuarios. Si no se indica explícitamente a continuación, los editores de sede y avanzado (o equivalente) tienen permiso para completar la función.

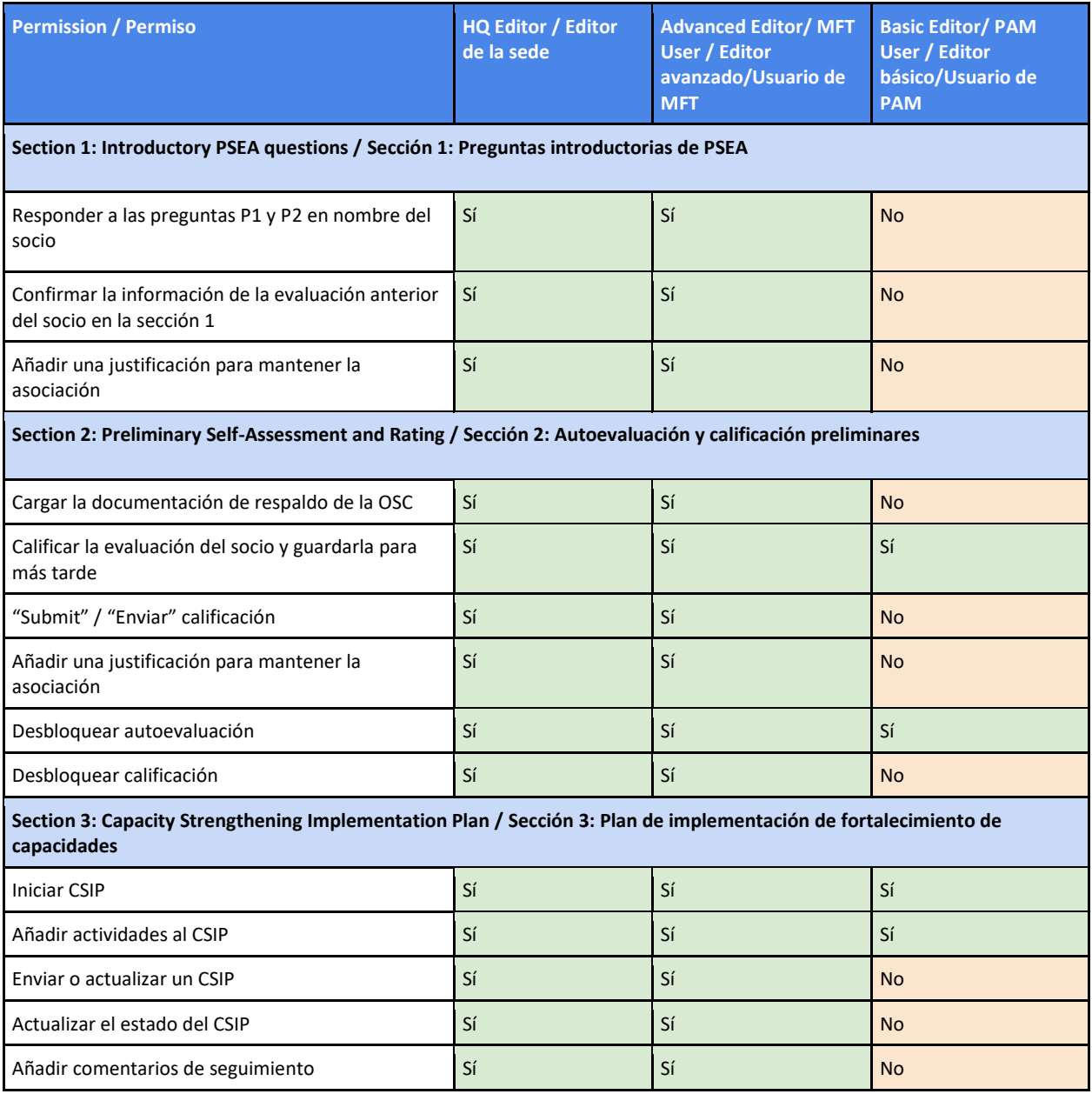